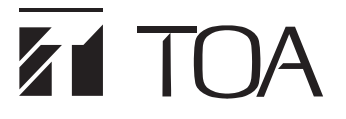

OPERATING INSTRUCTIONS

# DIGITAL MATRIX MIXER SYSTEM M-8080D SERIES

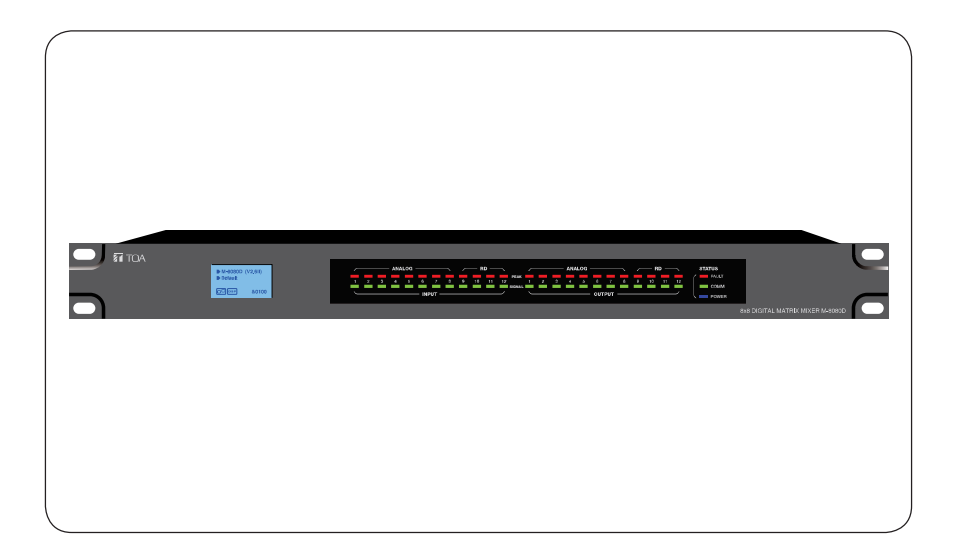

Thank you for purchasing TOA's Digital Matrix Mixer System. Please carefully follow the instructions in this manual to ensure long, trouble-free use of your equipment.

**TOA Corporation** 

## TABLE OF CONTENTS

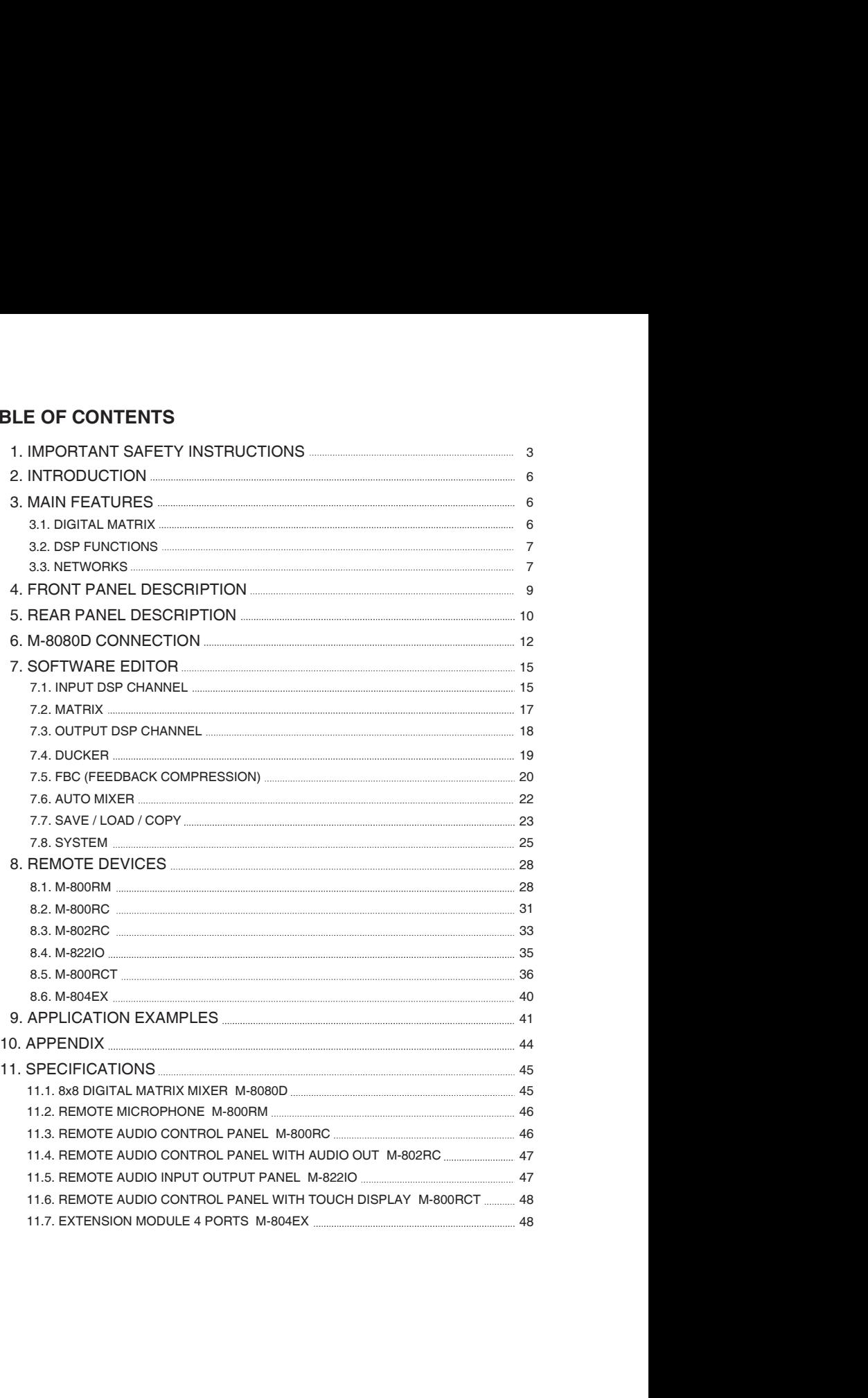

## IMPORTANT SAFETY INSTRUCTIONS

- 
- 
- 
- 
- 
- 
- 
- **IMPORTANT SAFETY INSTRUCTIONS**<br>
 Read these instructions.<br>
 Keep these instructions.<br>
 Follow all instructions.<br>
 Clean only with dry cloth.<br>
 Clean only with dry cloth.<br>
 Do not lock any ventilation openings. Insta **IMPORTANT SAFETY INSTRUCTIONS**<br>• Read these instructions.<br>• Keep these instructions.<br>• Tellow all instructions.<br>• Do not use this apparatus near water.<br>• Do not use this apparatus near water.<br>• Do not oblock any ventilati amplifiers) that produce heat.
- IMPORTANT SAFETY INSTRUCTIONS<br>• Read these instructions.<br>• Heed all warnings.<br>• Follow all instructions.<br>• Do not use this apparatus near water.<br>• Do not use this apparatus near water.<br>• Cean only with dry cloth.<br>• Do not IMPORTANT SAFETY INSTRUCTIONS<br>• Read these instructions.<br>• Heep these instructions.<br>• Heel all warnings.<br>• Follow all instructions.<br>• Celan only with dry cloth.<br>• Celan only with dry cloth.<br>• Do not use this apparatus near IMPORTANT SAFETY INSTRUCTIONS<br>• Read these instructions.<br>• Heed all warmings.<br>• Follow all instructions.<br>• Do not use this apparatus near water.<br>• Clean only with dry doth.<br>• Do not lose than apparatus near water.<br>• Do not **IMPORTANT SAFETY INSTRUCTIONS**<br>
• Read these instructions.<br>
• Keep these instructions.<br>
• Feld all warnings.<br>
• Follow all instructions.<br>
• Clo not use this apparatus near water.<br>
• Clean only with dry cloth.<br>
• Clean onl **IMPORTANT SAFETY INSTRUCTIONS**<br>
• Read these instructions.<br>
• Colov all instructions.<br>
• Do not use this apparatus near water.<br>
• Do not block any ventilation openings. Install in accordance with the manufacturer's instru **IMPORTANT SAFETY INSTRUCTIONS**<br>
• Read these instructions.<br>
• Head all warmings.<br>
• Follow all instructions.<br>
• Colom only with dry cloth.<br>
• Comot such is apparatus near water.<br>
• Comot soles any heat sources such as rad **IMPORTANT SAFETY INSTRUCTIONS**<br>
• Read these instructions.<br>
• Head these instructions.<br>
• Do not use this apparatus near water.<br>
• Ob not block any verifitation openings. Install in accordance with the manufacturer's inst blades and a third grounding prong. If the provided plug does not fit into your outlet, consult an electrician for replacement of the obsolete outlet. FRIMT SAFETY INSTRUCTIONS<br>
• Read these instructions.<br>
• Field all varmings.<br>
• Follow all instructions.<br>
• Do not use this apparatus near water.<br>
• Clear only with dry cloth.<br>
• Do not use this apparatus near water.<br>
• Cl
- the point where they exit from the apparatus.
- 
- or sold with the apparatus. When a cart is used, use caution when moving the cart/apparatus combination to avoid injury from tip-over.

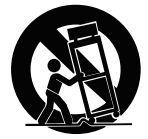

- 
- FRIM TRIM INTERNOTIONS<br>
 Read these instructions.<br>
 Head il warmings.<br>
 Head all warmings.<br>
 Do not tuse this apparatus near water.<br>
 Clean only with dry ototh.<br>
 Clean only with dry ototh.<br>
 Clean only with dry oto IMPORTANT SAFETY INSTRUCTIONS<br>
• Read these instructions.<br>
• Follow all instructions.<br>
• Dorn of use this apparatus near water.<br>
• On not use this apparatus near water.<br>
• On not istal the cart phenomenons are water.<br>
• **FRONT SAFETY INSTRUCTIONS**<br>
• Read these instructions.<br>
• Herel all warmings.<br>
• Follow all instructions.<br>
• Cond use this apparatus near water.<br>
• Cond is apparatus during the apparatus are water.<br>
• Cond hetal near any **EVALUAT SAFETY INSTRUCTIONS**<br>
• Read these instructions.<br>
• Feder all servicing these instructions.<br>
• Follow all signature formulas one water.<br>
• Clear only with dig violative operating charges and a material in accordan damaged in any way, such as power-supply cord or plug is damaged, liquid has been spilled or objects have fallen into the apparatus, the apparatus has been exposed to rain or moisture, does not operate normally, or has been dropped. • Head all vamings.<br>• Follow all instructions.<br>• Do not use this apparatus near water.<br>• Do not use this apparatus near water.<br>• Denot of the dividend on openings. Install in accordance with the manufacturer's instructions • Follow all instructions.<br>• Color use this appearatus near water.<br>• Co not use this appearatus near water.<br>• Conserver ces instructions and the manufacturer's instructions.<br>• Do not hotel any verifiation openings. Install • Do not use this apparatus near water.<br>
• Clean only with dry doth.<br>
• Do not block any ventilation openings. Install in accordance with the manufacturer's instuctions.<br>
• Do not block any ventilation openings. Install in • Clean only with dry clean.<br>
• Do not block any ventilation openings. Install in accordance with the manufacturer's instructions.<br>
• Do not hotsid mear any heat sources such as radiators, heat registers, stoves, or other • Do not block any ventilation openings. Install in accordance with the manufacturer's instructions<br>
amplifiers) that para ray heat sources such as radiators, heat registers, stoves, or other apparatus (includi<br>
amplifiers • Do not intell free any heat sources such as radiators, heat registers, stoves, or other apparatus (includin<br>
amplifiers) that produce heat acures such as radiators, heat registers, stoves, or other apparatus (includin<br>
a • Imperies that produce heat a minimizary than produce the polarized or grounding-type plug. A grounding type plug has two biseds and a hird grounding prop. If the provided plug does not it in into your outlet. Consult an • Do not defeat the validate in a statione of the plasmatic of group-trian-type play. A group-trian-type plus has two<br>Freepoment of the observed from the appear of the diverse dentity.<br>
Freepoment of the diverse of the con for replacement of the obserbe outlet of the contour of the particle of the polaristic method in the particle of the particle of the particle of the particle of the particle of the dependent of the contour of the securitor • Proteger le cordon d'alimentation pour effectue des manufactures and the manufactures.<br>
• Proteger le cordon d'alimentation de cordon d'alimentation pour éviter que le cordon d'alimentation de cordon d'alimentation de co For the exploration of the matrix to the content of the matrix and the method of the method of the method of the method of the method of the method of the method of the method of the method of the method of the method of t be the most of the symptom in the theorem in the theorem is a comparison of the United to the montage of the symptom in the sparal as been field in any way, such as power-supply cost or plug is denarged, laugit has bee

## INSTRUCTIONS ESSENTIELLES POUR LA SÉCURITÉ

- 
- 
- 
- 
- 
- 
- 
- chaudières ou d'autres appareils (notamment des amplificateurs) produisant de la chaleur.
- la terre est équipée dedeux broches et d'une troisième pour la mise à la terre. Si la fiche fournie ne peut être insérée dans la prise électrique souhaitée, consulter un électricien pour faire remplacer cette dernière.
- des prises de courant ou de son point de sortie de l'appareil.
- 
- spécifiés par le fabricant ou vendus avec l'appareil. En cas d'utilisation d'un chariot, manipuler la combinaison chariot/appareil pour éviter les blessures dues à un renversement.

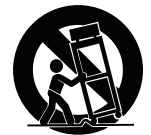

- 
- vien en more interactions are explorated to the exploration in the more interactions, the set appear of the cet is interactions.<br>
This certain conserver ces instructions pour reference ultérieure.<br>
 Conserver ces instruct Final Conserver ces instructures and confidence unterineure.<br>
• Line ces instructions pour reférence utilienters.<br>
• Suppose the restandance de la maintenance de l'appareil do confide de au.<br>
• Ne pas utiliser ce instruct nécessaire si l'appareil est endommagé (au niveau du cordon d'alimentation ou de la fiche), a été mouillé par un liquide, un objet est tombé à l'intérieur, s'il a été exposé à la pluie ou l'humidité, s'il ne fonctionne pas normalement ou s'il est tombé.

## SAFETY PRECAUTIONS

- Before installation or use, be sure to carefully read all the instructions in this section for correct and safe operation.
- . Be sure to follow all the precautionary instructions in this section, which contain important warnings and/or cautions regarding safety.
- After reading, keep this manual handy for future reference.

### Safety Symbol and Message Conventions

**AFETY PRECAUTIONS**<br>Before installation or use, be sure to carefully read all the instructions in this section for correct and safe<br>passue to follow all the precautionary instructions in this section, which contain importa **AFETY PRECAUTIONS**<br>
Before installation or use, be sure to carefully read all the instructions in this section for correct and safe<br>
Besure to follow all the presultionary instructions in this section, which contain impo **AFETY PRECAUTIONS**<br>
Before installation or use, be sure to carefully read all the instructions in this section for correct and safe<br>
pessure to follow all the precautionary instructions in this section, which contain imp Before installation or use, be sure to carefully read all the instructions in this section for correct and safe<br>position.<br>
Do sure to follow all the precautionary instructions in this section, which contain important wami Before installation or use, be sure to carefully read all the instructions in this section for correct and state<br>poention.<br>
Separation separating astely,<br>
colume tradition is regionally as the presentationally for Murre ef Considerate propagation and the unit or mounting the unit of the unit of the unit of the unit in uncerant the unit of the method of the unit in unit in unit in unit in uncerant and the unit of the unit of the unit or mish Safety symbols and messages described below are used in this manual to prevent bodily injury and property damage which could result from mishandling. Before operating your product, read this manual first and **SAFETY PRECAUTIONS**<br>Before installation or use, be sure to carefully read all the instructions in this section for correct and safe<br>poeration.<br>Cautions regarding safety.<br>After reading, keep this manual handy for future re **EXALTIONS**<br> **Before installation or use, be sure to carefully read all the instructions in this section for correct and safe<br>
(Be sure to follow all the precautionary instructions in this section, which contain important** SAFETY PRECAUTIONS<br>
"Before installation or use, be sure to carefully read all the instructions in this section for correct and safe<br>
operation.<br>
"Be sure to follow all the precautionary instructions in this section, which **SAFETY PRECAUTIONS**<br> **Calcion** or use, be sure to carefully read all the instructions in this section for correct and safe<br>  $\overrightarrow{O}$  as sure to follow all the precautionary instructions in this section, which contain imp understand the safety symbols and messages so you are thoroughly aware of the potential safety hazards. THE THE EXALUTIONS<br>
Installation or use, be sure to carefully read all the instructions in this section for correct and safe<br>
to follow all the precautionary instructions in this section, which contain important warnings a **important operation** and maintenance (servicing) instant of the maintenance (servicing) and maintenance (servicing) and maintenance (servicing) and maintenance (servicing) and maintenance (servicing) and maintenance (serv TY PRECAUTIONS<br>
Installation or use, be sure to carefully read all the instructions in this section for correct and safe<br>
to follow all the precautionary instructions in this section, which contain important warmings and/o

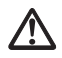

The exclamation point within an equilateral triangle is intended to alert the user to the presence of important operation and maintenance (servicing) instruction in the literature accompanying the appliance.

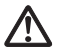

Le point d'exclamation à l'intérieur d'un triangle équilatéral avertit l'utilisateur de l'existence d'instructions d'utilisation et d'entretien (réparation) dans la documentation fournie avec l'appareil.

**WARNING** Indicates a potentially hazardous situation which, if mishandled, could result in death or serious personal injury.

### When Installing the Unit

- . WARNING: Do not expose the unit to rain or an environment where it may be splashed by water or other
- . Use the unit only with the voltage specified on the unit. Using a voltage higher than that which is specified may result in fire or electric shock.
- . Do not cut, kink, otherwise damage nor modify the power supply cord. In addition, avoid using the power cord in close proximity to heaters, and never place heavy objects -- including the unit itself -- on the power cord, as doing so may result in fire or electric shock. derstand the sackety symbols and messages so you are thronoghy aware of the potential safety hazards.<br>
The socketariston point within an equilateral trangle is intended to alsert the user to the presence of<br>
appliance.<br> **A** The simulation of determining increases the content of the content of the power and the simulation of the power and increases the unit of the power and injury.<br>
Then installing the Unit of the content of the power and inj star and the AC outlet and the the Maker and contact we contribute the minimum of the AC outlet and Counterpolar and the AC outlet and contact the AC outlet and contact the AC outlet and contact the AC outlet and C outlet **ACNIMG** Included as a potentially hazardous situation, which, if mishandled, could<br> **After Installing the Unit**<br> **Man Installing the Unit**<br> **Man Installing the Unit**<br>
WARNING: Do not expose the unit to rain or an environm **ZEV WATHINIMG** result in death or serious personal injury.<br> **Event Installing the Unit**<br>
WARINING: Do not acxose the unit to rain or an environment where it may be splashed by water or othe<br>
WARINING: Do not acxose the u **Then Installing the Unit**<br>WARNING: Do not expose the unit to rain or an environment where it may be splashed by water or other<br>WARNING: Do not expose the unit to rain or an environment where it may be splashed by water or /hen Installing the Unit<br>WARINNIS: Do not expose the unit to rain or an environment where it may be splashed by water or other<br>WARINNIS: Do not expose the unit to rain or an environment where it may be splashed by water or **Then installing the Oliveral The Control Control Control Control Control Control Control Control Control Control Control Control Control Control Control Control Control Control Control Control Control Control Control Cont** WARTURE IN the woltage the unit or an or an environment where it may be spassed by water or one<br>wavenues. Do not expose the unit or and or an environment where it may be spassed by water or one<br>the unit only with the volta Use the unit of with the voltage species on the unit. Using a vortage inginer than that which is specified to the unit of the contact, kink, otherwise damage nor modify the power supply ord. In addition, avid using the pow
- Avoid installing or mounting the unit in unstable locations, such as on a rickety table or a slanted surface. Doing so may result in the unit falling down and causing personal injury and/or property damage.
- External wiring connected to the terminals marked with  $\bigwedge$  requires installation by an instructed person.
- The apparatus shall be connected to a mains socket outlet with a protective earthing connection.
- L'appareil doit être branché à une prise d'alimentation avec mise à la terre de protection.
- The socket-outlet shall be installed near the equipment and the plug (disconnecting device) shall be easily accessible.
- The unit is not suitable for use in locations where children are likely to be present.

### When the Unit is in Use

- unit in this condition as this may cause fire or electric shock. Do not cut, knik, otmewise samage hor moonly the power supply onc. In addition, and controlling the power stord in disap proximation is a controlling to material and the original the form design materials when conducts as
	- · If you detect smoke or a strange smell coming from the unit
	-
	-
	-
	-
- components inside the unit. Refer all servicing to your nearest TOA dealer.
- . Do not place cups, bowls, or other containers of liquid or metallic objects on top of the unit. If they accidentally spill into the unit, this may cause a fire or electric shock.
- Do not insert nor drop metallic objects or flammable materials in the ventilation slots of the unit's cover as this may result in fire or electric shock.

 $\bigwedge$  CAUTION  $\qquad$  Indicates a potentially hazardous situation which, if mishandled, could result in moderate or minor personal injury, and/or property damage.

### When Installing the Unit

- 
- itself. Operating the unit with a damaged power supply cord may cause a fire or electric shock.
- **EXAUTION** Indicates a potentially hazardous situation which, if mishandled, could<br>
When Installing the Unit<br>
 Never plug in nor remove the power supply plug with wet hands, as doing so may cause electric shock.<br>
 When u **EXALTION** Indicates a potentially hazardous situation which, if mishandled, could<br> **FORMITION** Installing the Unit<br>
• Never plug in nor remove the power supply plug with wet hands, as doing so may cause electric shock.<br>
• **EXALITION** Indicates a potentially hazardous situation which, if mishandled, could<br>
result in moderate or minor personal injury, and/or property damage.<br>
When Installing the Unit<br>
• Never plug in nor remove the power supp power cord connected to the outlet may cause damage to the power cord, resulting in fire or electric shock. When removing the power cord, be sure to hold its plug to pull. **EXECTION** Indicates a potentially hazardous situation which, if mishandled, could<br> **EXECTION** result in moderate or minor personal injury, and/or property damage.<br>
When Installing the Unit<br>
• Never plug in nor remove the **EXALTION** Indicates a potentially hazardous situation which, if mishandled, could<br> **FORM INTERN TERN INTERN INTERN INTERN TEAM INTERNATION** INTERNATION INTERNATION INTERNATION INTERNATION INTERNATION INTERNATION INTERNATI **EXECTION INTERET INTERT INTERT INTERT INTERT IS an interaction which, it mishandled, could<br>
When Installing the Unit<br>
When Installing the Unit<br>
When unplugging the power supply plug with well hands, as doing so may cause EXECTION** Indicates a potentially hazardous situation which, if mishandled, could<br>
• Noter plug in on remove the power supply plug with wet hands, as doing so may cause electric shock.<br>
• Never plug in on remove the power **ACAUTION** Indicates a potentially hazardous situation which, if mishandled, could<br> **Then Installing the Unit**<br>
Near plug in nor remove the power supply pulg with welt hands, as doing so may cause electric shock.<br>
Note plu **ANCAUTION** Indicates a potentially hazardous situation which, if mishanded, could<br> **Then installing the Unit** mediate a potentially with wet hands, as doing so may cause electric shock.<br>
Were plug in nor remove the power **ANN CAUTION** Indicates a potentialy hazardous stuation which, if mishandled, could<br> **Then installing to Unit.** misderate or minor personal injury, and/or property damage.<br>
Never plug in nor remove the power supply plug w • The mislim through the method of the place heavy objects on the unit as this may cause it black which method in the unit where place the unit with the unit with the unit with the unit where place the unit with the distin When the talling the Unit<br>
• Never pluging member the power supply plug with wet hands, as doing so may cause electric shock.<br>
• When upplugging the power supply cond, be sure to grasp the power supply plug; never pull on • • The microsoft is the unit for an extended period of the unit for an extended period of the unit for an extended power supply plug; never pull on the cord these the unit with the distorting the unit with the distortion Figure 10. The main was accumulated by the unit of the wall AC outlet, a fire the power supply to the power cord, the supply or the power cord, the power cord, the supply the power cord, the supply of the power cord, res
- result in fire.
- or in locations generating sooty smoke or steam as doing otherwise may result in fire or electric shock.
- 
- personal injury.
	- prevent it from falling down.<br>· When connecting the unit's power cord to an AC outlet, use the AC outlet with current capacity allowable to
	- the unit.<br>· No rack-mounting screws are supplied with the unit. Separately prepare the appropriate screws for the
- rack. **Example 20** in the contract of the contract of the contract of the contract of the contract of the contract of the contract of the contract of the contract of the contract of the contract of the contract of the cont

### When the Unit is in Use

- injury and/or property damage. In addition, the object itself may fall off and cause injury and/or damage.
- produced at high volume when power is switched on can impair hearing.
- malfunction, which in turn can cause heat to generate and result in a fire.
- In addition, insert the plug in the wall outlet securely.
- cleaning or leaving the unit unused for 10 days or more. Doing otherwise may cause a fire or electric shock.

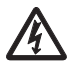

When removing the power cord, be safe to hold its puby plug from the AC outlet for selective of the two this core.<br>
• Do not tlock the ventilation sids in the unit's cover. Doing so may cause heat to build up inside the u The lighting flash with arrowhead symbol, within an equilateral triangle, is intended to alert the user to the presence of uninsulated "dangerous voltage" within the product's enclosure that may be of sufficient magnitude to constitute a risk of electric shock to persons.

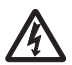

L'éclair accompagné d'un symbole représentant une pointe de flèche à l'intérieur d'un triangle équilatéral avertit l'utilisateur de la présence d'une "tension dangereuse" à l'intérieur de l'enceinte du téléviseur, dont la magnitude peut être suffisante pour constituer un risque de choc électrique pour les personnes.

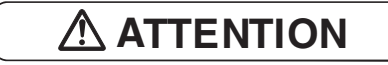

L'appareil ne doit pas être exposé aux éclaboussures ou écoulements et tous objets remplis de liquide, tels que vases, ne doivent pas être sur l'appareil.

### 2. INTRODUCTION

Thank you for purchasing the M-8080D series Digital Matrix Mixer System. This device is dedicated to music, paging, discussion and zone management solutions for Commercial Audio applications. Easy to use and to implement, M-8080D offers state-of-the-art signal processing in a cost effective package.

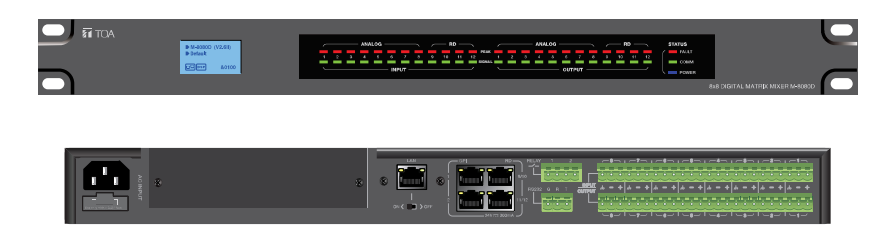

M-8080D is a DIGITAL AUDIO PLATFORM for professional use. It can be used in following electromagnetic environment: residential, commercial and light industrial, urban outdoors. It is the apparatus intended for rack mounting.

### 3. MAIN FEATURES

### 3.1. DIGITAL MATRIX

Projects using DSP platforms usually require a minimum number of inputs and outputs. This determines the choice of dedicated matrix models. M-8080D offers a large choice of I/O options in order to cover most of applications:

Audio I/O:

- Standard: 8 analogue IN / 8 analogue OUT on rear panel ports of M-8080D.
- Optional: 4 digital IN / 4 digital OUT via remote devices analog I/O.
- Max. System I/O: 12 x 12.

 Optional remote devices with Audio I/O. Consumption on Audio I/O from devices in regards to additional available 4 digital IN / 4 digital OUT per M-8080D.

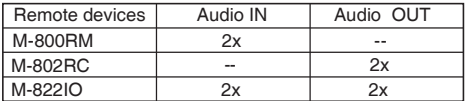

Note:

- Only 2x devices of the above mentioned controllers can be connected physically to 1x M-8080D (available ports).
- 12x12 can be realized by using 2x M-822IO.
- Internal A/D conversion sampling rate 48kHz, Bit rate 24 bits.

### 3.2. DSP FUNCTIONS

M-8080D is intended for non-experts. The system used fix architecture for quick and easy operation. The intuitive GUI utilizes a familiar hardware-like layout to enable a short programming timeline and rapid hardware implementation.

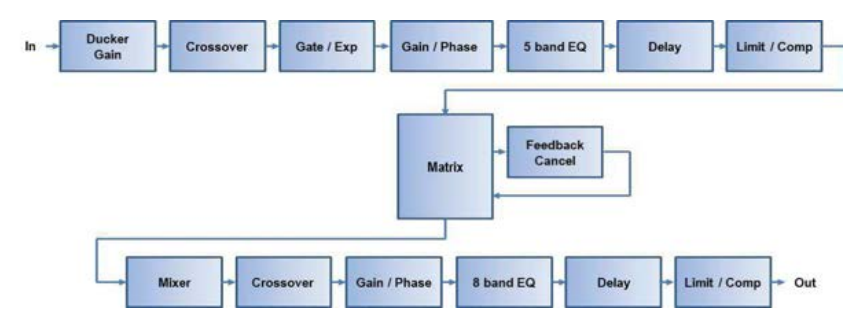

All functions can be configured with the PC Editor Software. Settings can be memorized for easy duplication or modification:

### 3.3. NETWORKS

M-8080D uses two types of network connections:

- RD, based on RS-485 for panel control and AES3 for digital audio transport.
- **TCP/IP** for LAN control.

### Cable connections for Remote Controllers (RD ports)

Use shielded CAT 5e (or better) cable to connect the remote controllers to the RD ports. The maximum transmission distance is 100 meters. If in wall-mounted controllers can be connected to the ground (except the Paging Station), the distance can be increased up to 150 meters.

CAUTION: Never connect a RD port to the router; this can cause damage to the devices.

The port can transmit and receive AES3 plus control signal, the following graphic illustrates the termination and also shows function of each wire pair on the network:

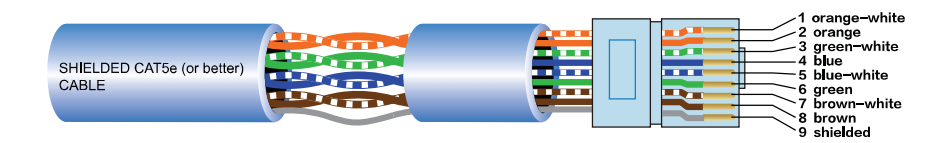

The green pair is reserved for data communications between M-8080D and remote device. Data communication is needed to send configuration information, software update and status information from M-8080D to remote device.

Note: Configuration information of remote device (such LED illuminate status, microphone sensitivity, channel name, etc.) is stored in M-8080D, not in the remote devices. This makes easy to swap for a new remote device without losing the configured information.

The orange and blue pairs carry two channels each of balanced differential AES3 digital audio. TX refers to audio that the remote device sends to **M-8080D, RX** refers to audio that remote device receives from M-8080D.

The brown pair provides 24VDC power and ground for the remote device.

Pins meaning of RD port:

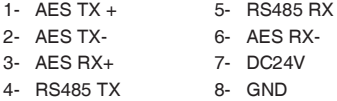

### Environment:

The M-8080D can be programmed by using the software editor available with the device. It works with Windows7 above.

### Attention:

a. In order to use the software. M-8080D and the PC must be in a LAN environment.

b. At the moment, all must be connected to a network router by CAT5 cable.

### Connection Example:

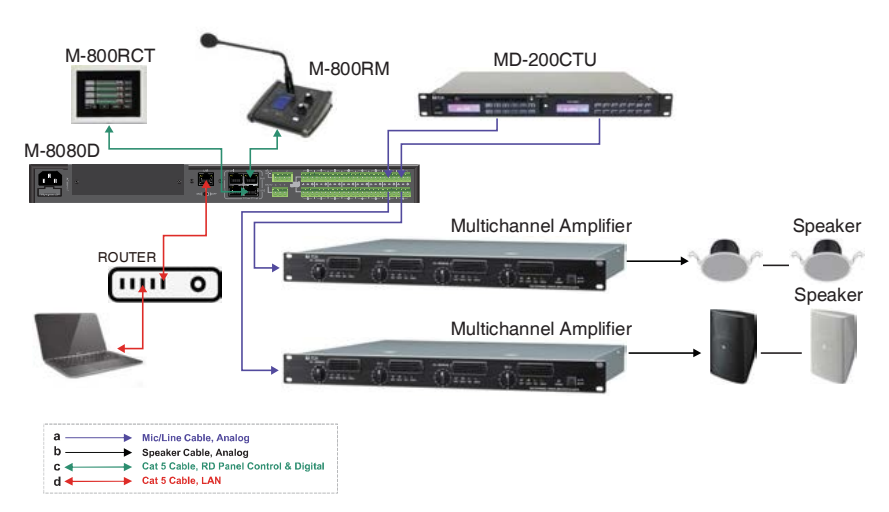

### 4. FRONT PANEL DESCRIPTION

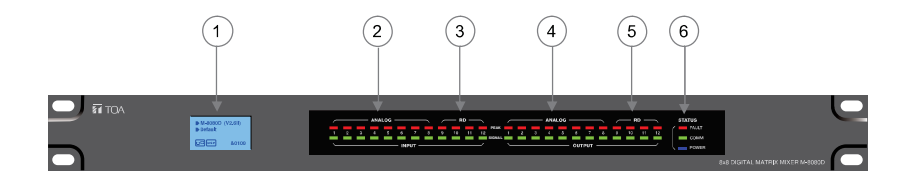

### 1. LC-Display

It displays device information. Such as name, firmware and ID. And communication status.

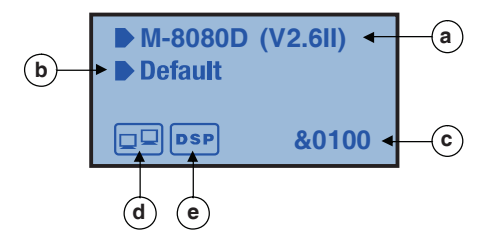

- a. Displays device name and the firmware version.
- b. It displays the current preset.
- c. Current ID.The ID is automatically obtained when the device is correctly connected.ID&0100
- d. Connection indicator between the PC and the device. If the connection is Okay. Both icons in the box will flash alternately.
- e. DSP connection indicator. In case of problem "DSP!" will be displayed.

### 2. ANALOG

Analog input indicators. The Green LED indicates presence of signal, the Red LED indicates signal clipping of the corresponding input.

### 3. RD

RD digital input indicators. The Green LED indicates presence of signal, the Red LED indicates signal clipping of the corresponding input.

### 4. ANALOG

Analog output indicators. The Green LED indicates presence of signal, the Red LED indicates signal clipping of the corresponding output.

### 5. RD

RD digital output indicators. The Green LED indicates presence of signal, the Red LED indicates signal clipping of the corresponding output.

### • FAULT

Red LED indicating a malfunction of the DSP. The information is relayed on the LC-Display.

### • COMM

6. STATUS<br>• FAULT<br>Red LED indicating a malfunction of the DSP. The information is relayed on the LC-Display.<br>• COMM<br>Green LED indicating the communication status between the PC and the device. The LED blinks during<br>data tr Green LED indicating the communication status between the PC and the device. The LED blinks during data transfer. It remains off in case of problems.

### • POWER

Blue LED indicating that the unit is powered.

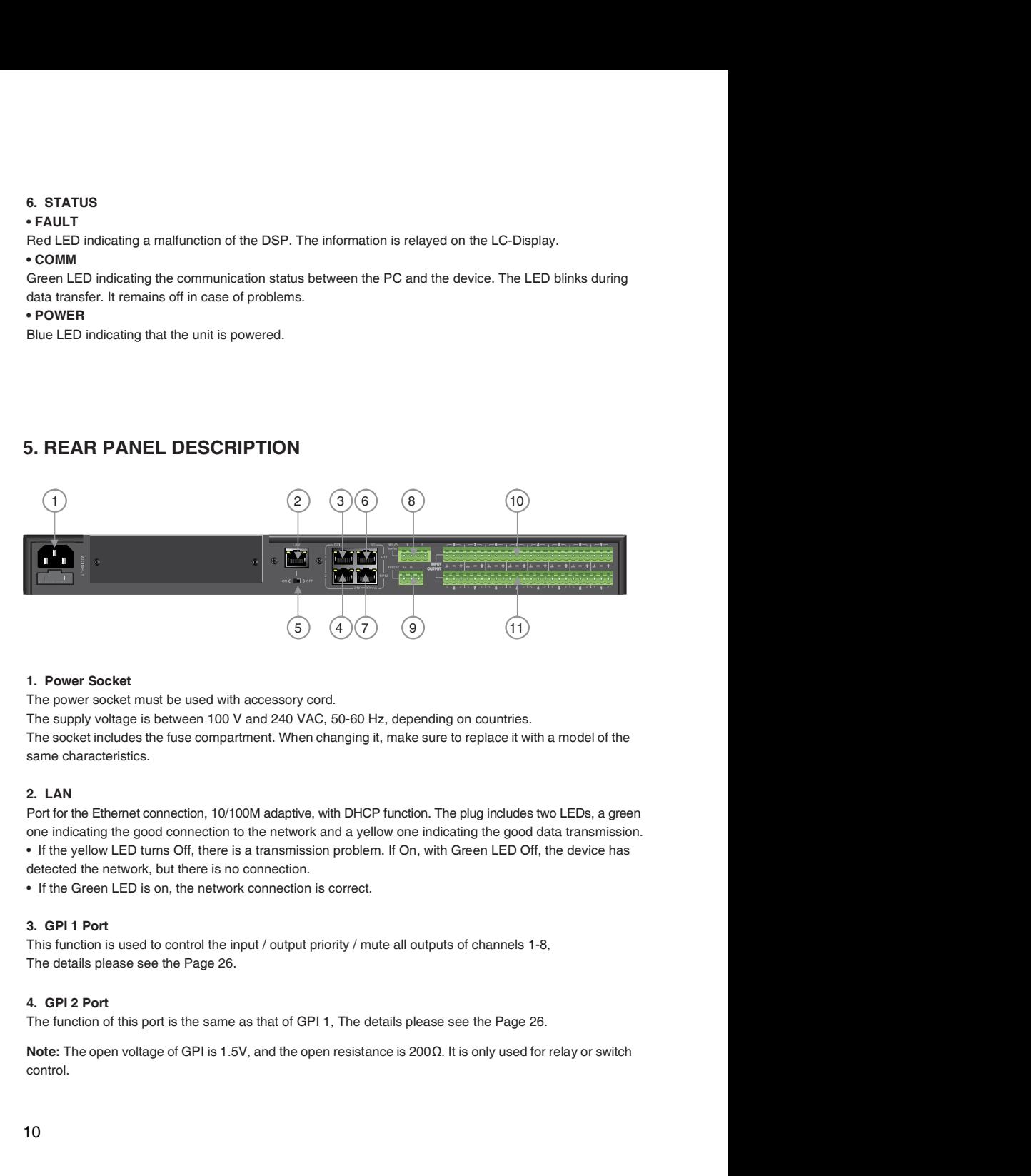

The power socket must be used with accessory cord.

The supply voltage is between 100 V and 240 VAC, 50-60 Hz, depending on countries.

The socket includes the fuse compartment. When changing it, make sure to replace it with a model of the same characteristics.

Port for the Ethernet connection, 10/100M adaptive, with DHCP function. The plug includes two LEDs, a green one indicating the good connection to the network and a yellow one indicating the good data transmission. • If the yellow LED turns Off, there is a transmission problem. If On, with Green LED Off, the device has detected the network, but there is no connection.

This function is used to control the input / output priority / mute all outputs of channels 1-8. The details please see the Page 26.

The function of this port is the same as that of GPI 1, The details please see the Page 26.

Note: The open voltage of GPI is 1.5V, and the open resistance is 200Ω. It is only used for relay or switch control.

### 5. ON/OFF SW

Switch on assign Ethernet to the LAN port .

### 6. RD 9/10

RD Port to connect remote device accessory such as M-822IO, M-802RC, M-800RM, M-800RC, M-800RCT and M-804EX.

This port transmits and receives AES3 digital audio plus control data. M-822IO for instance, includes A/D and D/A converters for two I/O assigned to channels 9 and 10.

### 7. RD 11/12

Similar to port RD 9/10 (6) but assigned to channels 11 and 12.

### About M-8080D RD port expansion:

Can use M-804EX / M-800RCT / M-800RC to expand the RD port of M-8080D.

Each M-8080D RD port can support up to 1pc M-804EX or 4pcs M-800RCT / M-800RC.

Note: 1x M-804EX can be added exclusively.

Application Examples

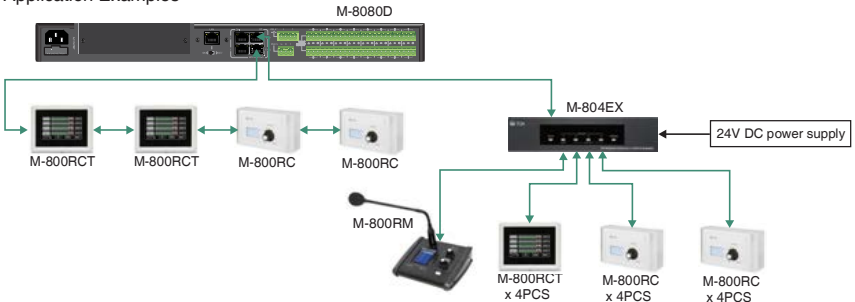

### 8. RELAY

Dry contacts where ON/OFF status can be individually controlled in the System menu (Please refer to page 23).

They are generally used as switches for third party electrical equipment.

Attention: withstand voltage: 24V DC, control current: Under 500mA.

### 9. RS232

This interface is used to remotely control M-8080D parameters, such as a Preset change or a modification of the gain for one channel.

Please refer to Appendix page 40 to consult the cod e table.

RS232 wire connection diagram

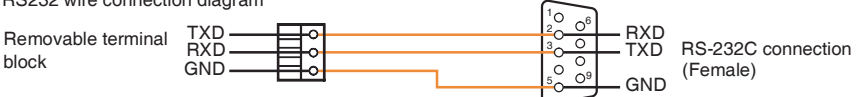

### 10. INPUT

Euroblock connector including 8 balanced analog inputs.

### 11. OUTPUT

Euroblock connector including 8 balanced analog outputs.

### Software Function Introduction

Once the connection is completed. Open the M-8080D System Controller. The initial page shows as below:

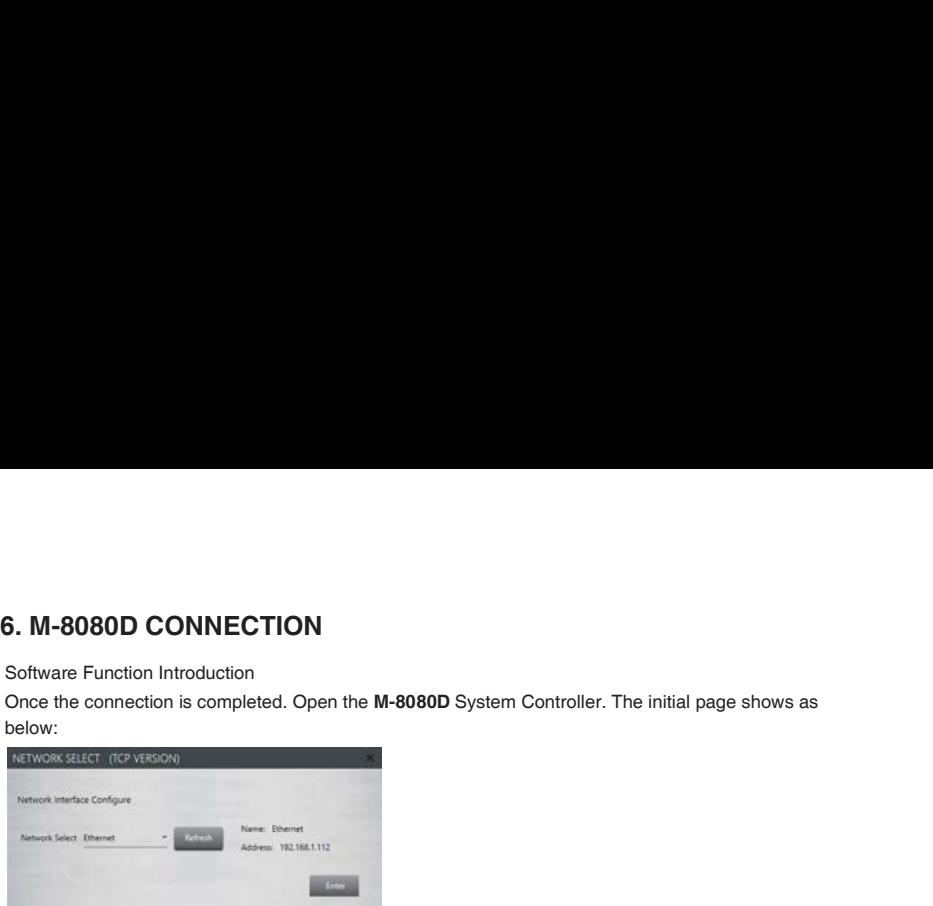

Click Enter to open the software.

### Attention:

1) After firmware is updated, the machine will automatically restart. After temporarily changing the router,

it is recommended to restart the PC control software.

work with DHCP function. 2) Regarding the IP address connection, it should use the internal LAN of the router, the router + PC should

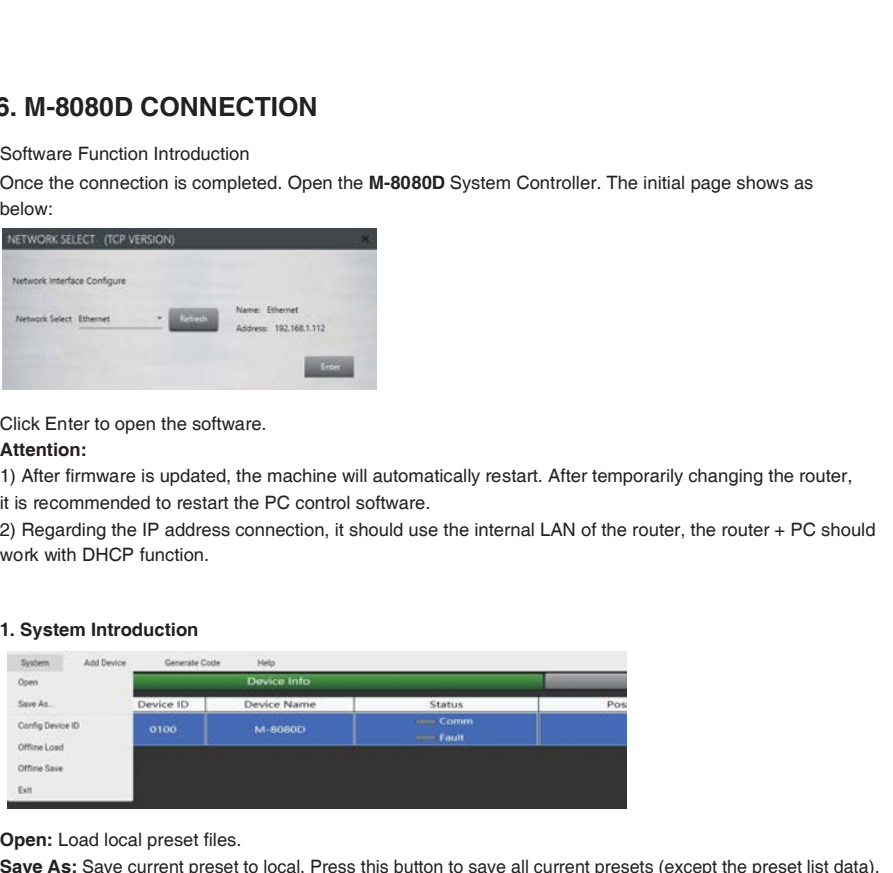

Open: Load local preset files.

Save As: Save current preset to local, Press this button to save all current presets (except the preset list data). Config Device ID: Customize device ID. The ID shall be always "0100" .

**Offline Load:** Only for TOA technicians to offline analyze whether the user preset files are correct.

**Offline Save:** Only for TOA technicians after offline editing, save preset to local.

Note: M-800RM (only) cannot save offline.

Exit: Quit the software.

Note: The Preset which was active before power off will be reloaded when power on the device.

### 2. Add Device Introduction

Click Add Device and select Add Online device. The system will automatically search for all online devices and appear in the list.

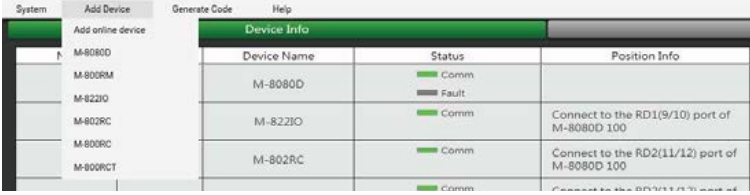

There are 7 kinds of machine in the Matrix system. You can select any device to input ID to view this device parameter (like Demo ).

### Attention:

M-8080D: The device can only enter 4 digits (ID with last two digits 0 and less than 8100).

M-800RM / M-822IO / M-802RC: The device can only enter 4 digits (The last two digits are 50, 60, 90, A0, B0, C0, D0, E0, and less than 81E0 ).

M-800RC / M-800RCT: The device can only enter 4 digits (Only the penultimate second digit is 5, 6, 9, A, B, C, D, E. The penultimate digit is less than 9 and less than 81E9 ).

Press Refresh to scan the devices.

After adding to the device list, enter the following page:

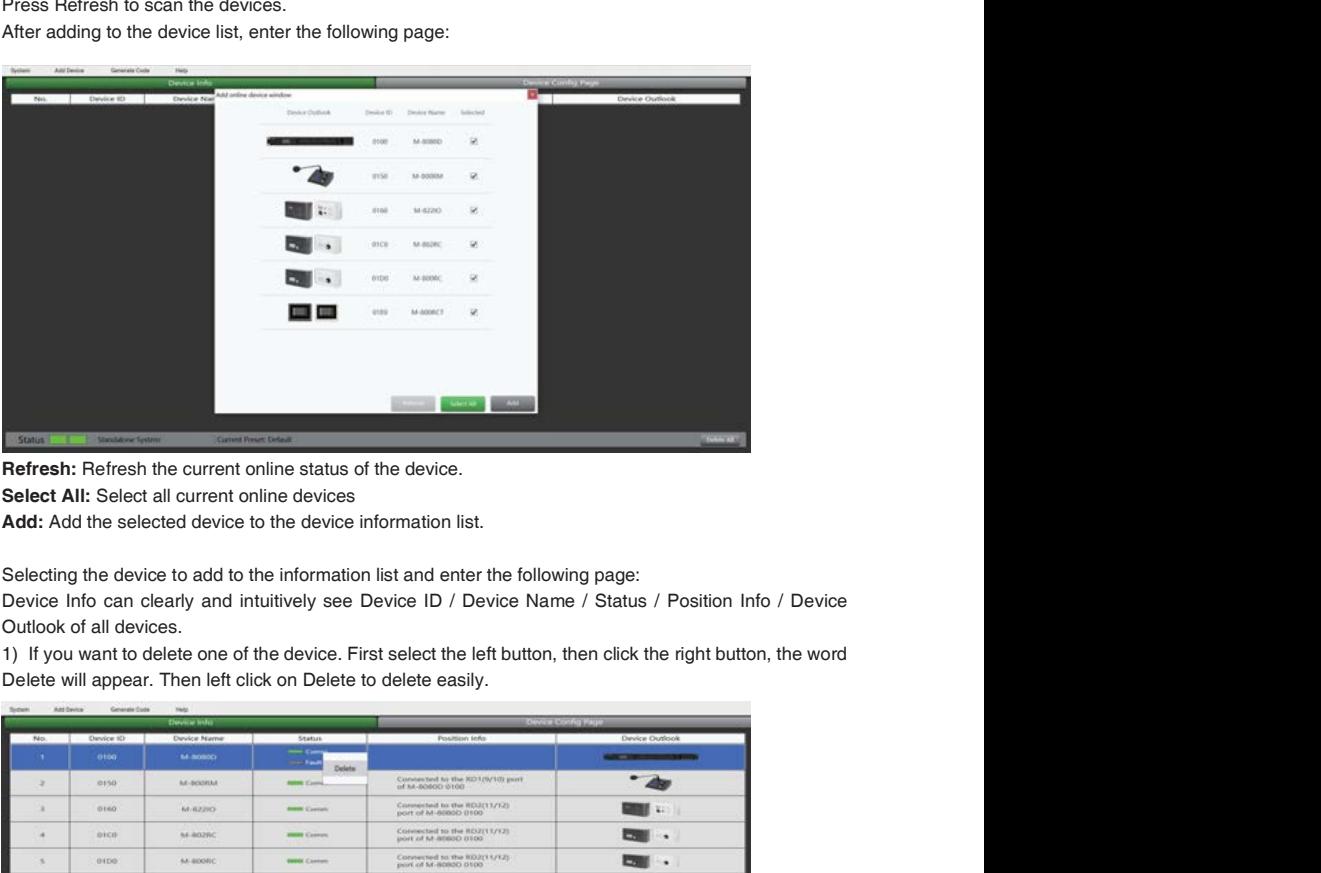

Refresh: Refresh the current online status of the device.

Select All: Select all current online devices

Add: Add the selected device to the device information list.

Selecting the device to add to the information list and enter the following page:

Device Info can clearly and intuitively see Device ID / Device Name / Status / Position Info / Device Outlook of all devices.

Delete will appear. Then left click on Delete to delete easily.

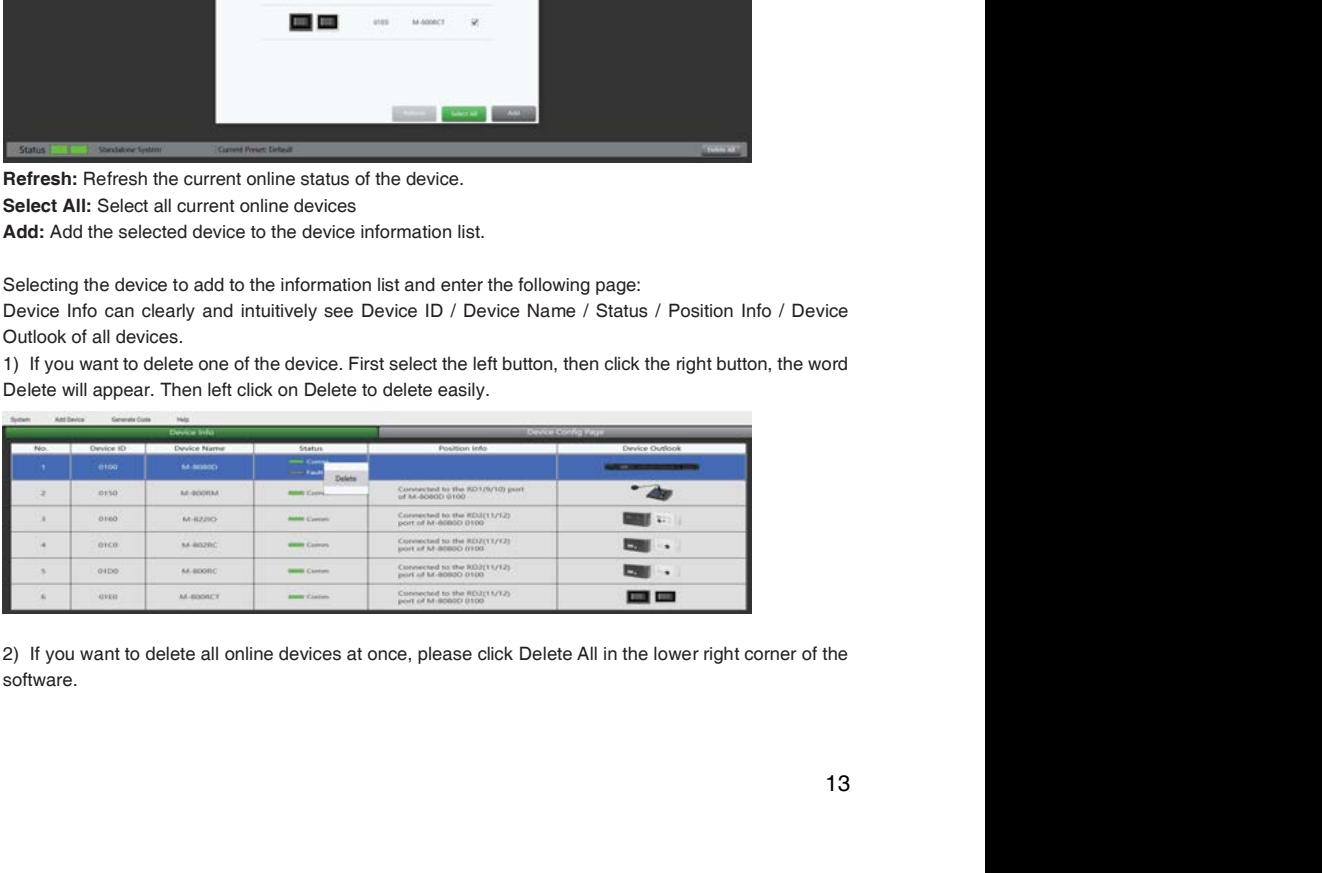

software.

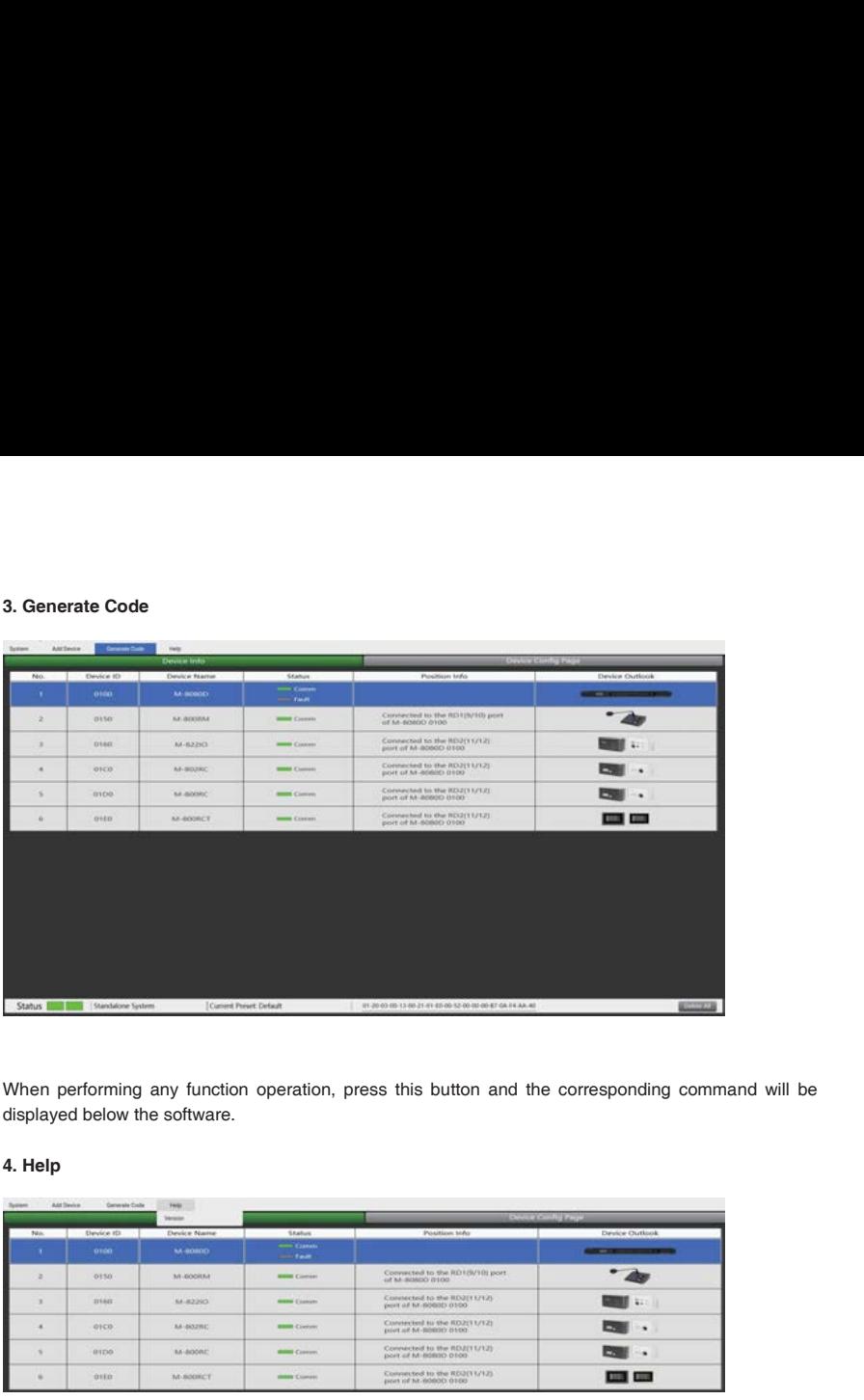

When performing any function operation, press this button and the corresponding command will be displayed below the software.

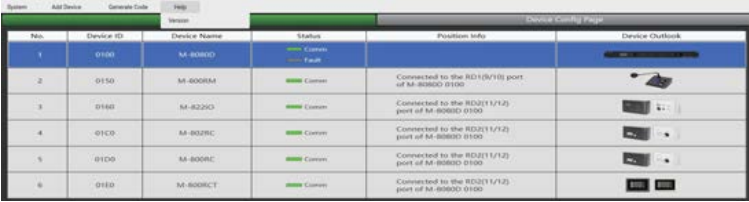

Click the Help , a pop-up window will display the information of the current software.

### 7.1. INPUT DSP CHANNEL

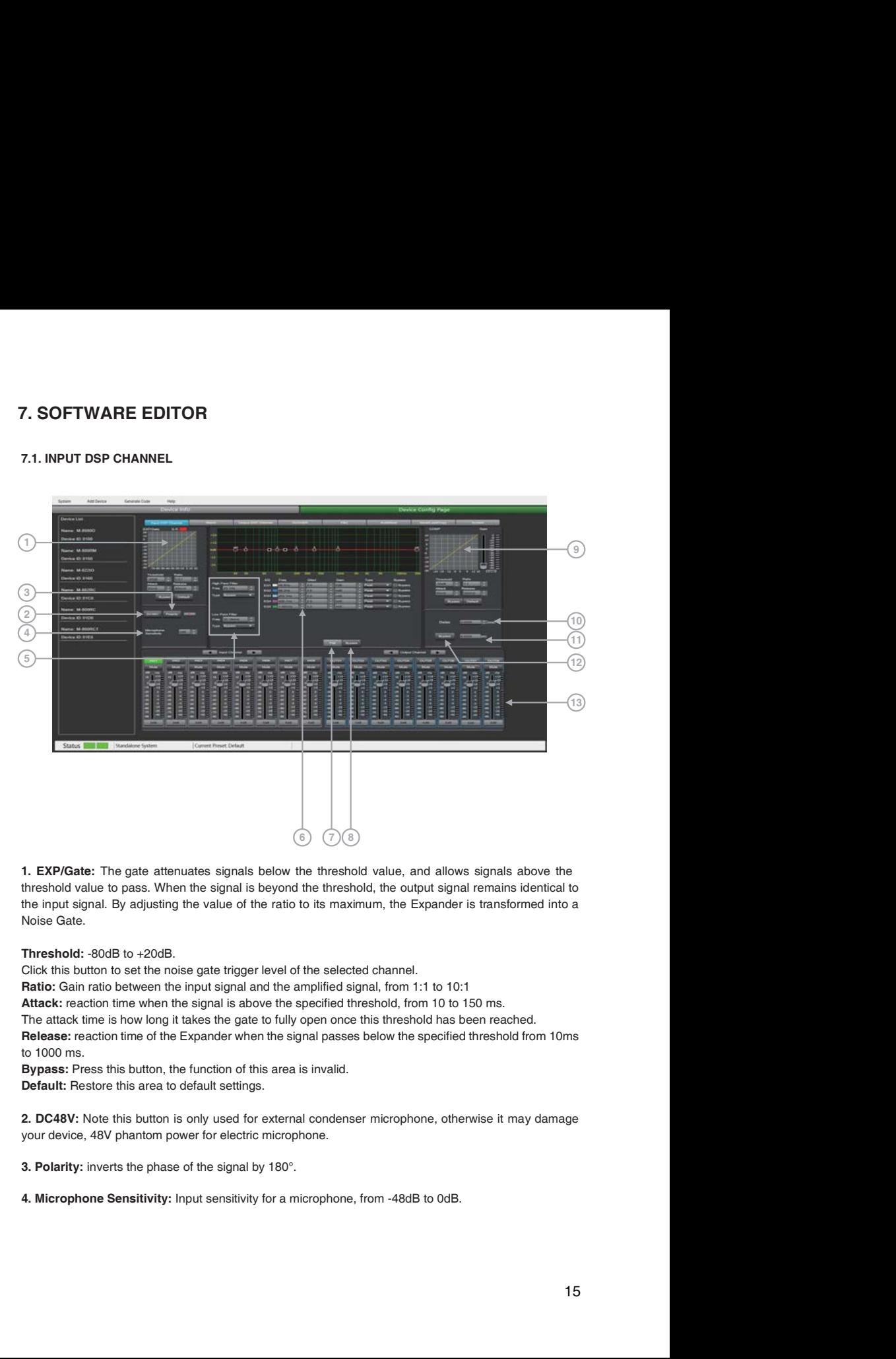

threshold value to pass. When the signal is beyond the threshold, the output signal remains identical to the input signal. By adjusting the value of the ratio to its maximum, the Expander is transformed into a Noise Gate.

Threshold: -80dB to +20dB.

Click this button to set the noise gate trigger level of the selected channel.

Ratio: Gain ratio between the input signal and the amplified signal, from 1:1 to 10:1

Attack: reaction time when the signal is above the specified threshold, from 10 to 150 ms.

The attack time is how long it takes the gate to fully open once this threshold has been reached.

Release: reaction time of the Expander when the signal passes below the specified threshold from 10ms to 1000 ms.

Bypass: Press this button, the function of this area is invalid. Default: Restore this area to default settings.

your device, 48V phantom power for electric microphone.

5. EQ: High Pass Filter and Low Pass Filter: Those filters are used to eliminate non necessary<br>frequencies above and below the signal spectrum, in order to avoid any background noise generation<br>due to multi-processing. Fo frequencies above and below the signal spectrum, in order to avoid any background noise generation due to multi-processing. For instance, a voice microphone will be set to 100Hz for the High Pass and 4kHz for the Low Pass. **5. EQ: High Pass Filter and Low Pass Filter:** Those filters are used to eliminate non necessary<br>frequencies above and below the signal spectrum, in order to avoid any background noise generation<br>due to multi-processing. F 5. EQ: High Pass Filter and Low Pass Filter: Those filters are used to eliminate non necessary<br>frequencies above and below the signal spectrum, in order to avoid any background noise generation<br>due to multi-processing. For

Freq: Cut-off frequency Type: Filter type

### 6. Parametric EQ

The equalizer is used to compensate or alter the spectral characteristics of the signal in order to obtain the flattest possible frequency response. The module here is a parametric 5 bands EQ.

a ) Freq: central frequency of the filter between 19.7Hz and20.16kHz.

b) **Qfact:** selectivity of the filter(Q). Greater is the value, thinner is the processed part of the spectrum. Can be adjusted from 0.4 to128.

c ) Gain: Gain or attenuation of the center frequency, from -18dB to +18dB.

d ) Type: Filter type, Peak / Low / High.

general 'Bypass'.

8. Bypass: the signal is not processed and skips to the next processing module.

Filters can be set manually by entering alphanumeric values, or graphically by clicking directly on the frequency response diagram and moving the mouse while holding the button pressed.

### 9. Comp:

A compressor can limit the dynamics of a signal beyond a certain level. When the signal exceeds the Threshold it is compressed in a ratio greater than 1. Below the Threshold,input and output signals remain the same. By adjusting the ratio to its maximum value, the compressor is transformed into a limiter. general 'Bypass'. The steps are resert to the datory settings.<br>
2. Flat: All parameters are resert to the datory settings.<br> **6. Bypass:** The degral is not processed and skips to the next processing module.<br>
Filters can be 7. Flat: All parameters are reset to the factory settings.<br>
8. Bypass: the signal is not processed and skips to the next processing module.<br>
Effices can be set manually by entering alphanument values, or graphically by cli

a ) Threshold: Threshold from which the signal is compressed, from -30dB to +20dB.

b) Ratio: Compression ratio. For instance, a 4:1 ratio means that the input level is 4dB above the threshold, the output signal will be 1dB above this threshold. The ratio value can be set from 10:1 to 1:1.

c ) Attack: Reaction time of the compressor when the signal is beyond the specified threshold. From 10 to 150ms.

d ) Release: Reaction time of the Compressor when the signal is below the specified threshold, from 10ms to 1000ms.

e ) Bypass: Press this button, this area function is invalid.

f ) Default: Restore Compressor parameters to default.

g ) Gain: Adjust the volume level after passing the compressor.

10. Delay: A delay can be set for each input up to 1361.2916ms. It can be used for sound/video synchro applications or phase adjustment.

### 13. Input / Output channel

a) Activation (IN/OUT): Activate the Input/Output to edit the functions.

You will be automatically routed to Input/Output DSP Channel.

b) Mute: Mute the signal.

c ) Fader: Adjust the volume of this channel.

### d ) How to modify the channel's name.

- Double click the channel's name.
- Input the individual name you want to modified.
- Press "Enter" button on the keyboard.

Attention: In case of M-800RCT, the individual name setting is not transmitted automatically to the device. Use the seperate Setting page of M-800RCT for setting individual names to be transmitted and indicated on M-800RCT.

### Function Example:

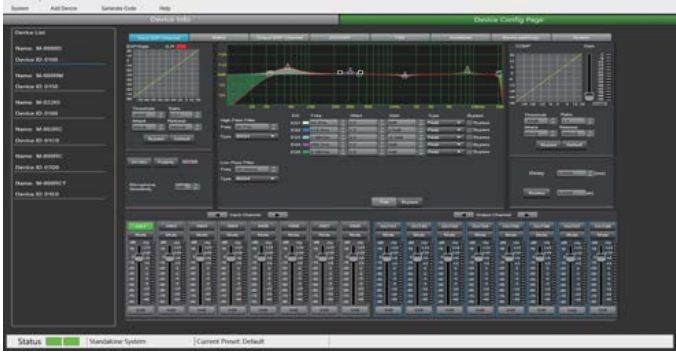

Adjusting the high-pass filter to 32.7Hz. Type is adjusted to BW24. Drag EQ1 to 54.4Hz and adjust the Q value to 2.0. Gain up to 8dB. Drag EQ2 to 315Hz. Q value is adjusted to 2.5. Gain to 2.5dB. EQ3 type to 1.45kHz The Q value is unchanged. The gain is attenuated to -2.5dB. The EQ4 type is adjusted to 406.1Hz. The Q value / gain is unchanged, and the EQ5 type is adjusted to 8.38KHz. The Q value does not change and the gain reaches 4dB.

### 7.2. MATRIX

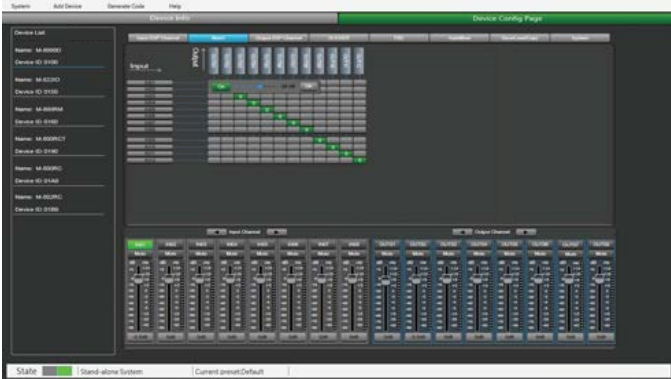

This part of the software is used to route inputs through a graphical representation as a matrix. By clicking on the gray boxes several inputs can be assigned to several outputs. If the connection is active the box turns green, otherwise it remains gray.

The matrix can route 12 input signals to 12 separate outputs. One talks about a  $12\times12$  matrix.

IN(OUT) 01 to IN(OUT) 08 are analog I/O available on the rear panel. In(OUT) 09 to IN(OUT) 12 are digital I/O (RD ports) and are converted to analog signals.

### Attention:

After the M-800RM is connected, the corresponding output is automatically turned off . The purpose is to avoid: no broadcast but also has output.

### Function Example:

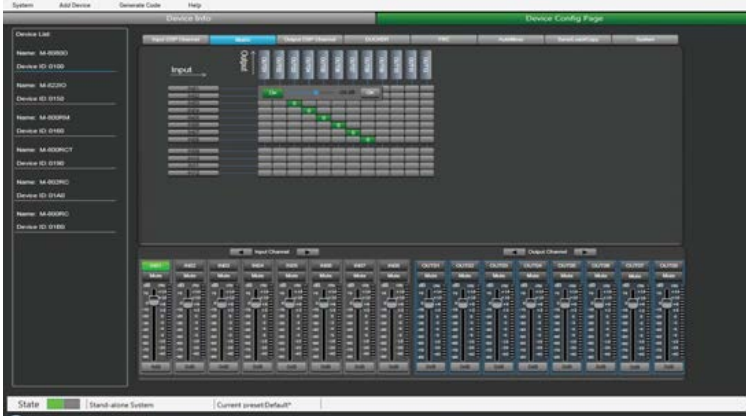

Assign input 1 to output 1, when the sound is adjusted to -29dB, press OK. The sound of channel 1 will be adiusted to -29dB.

### 7.3. OUTPUT DSP CHANNEL

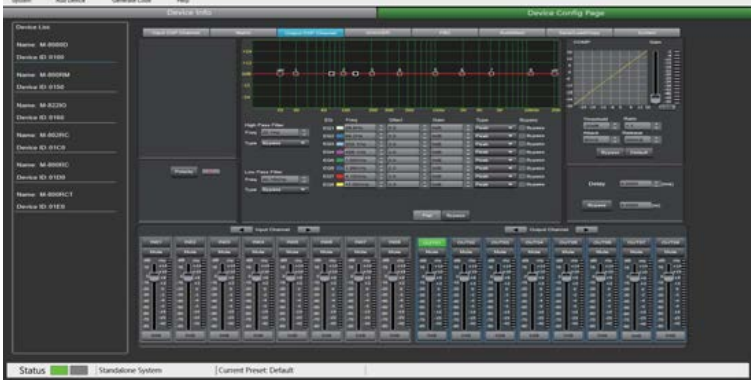

Same menu as the Input DSP Channel ,without the Expander/Gate section. The parametric EQ features 8 bands here, instead of 5 bands for the inputs. Please refer to the introduction of Input DSP Channel.

### Function Example:

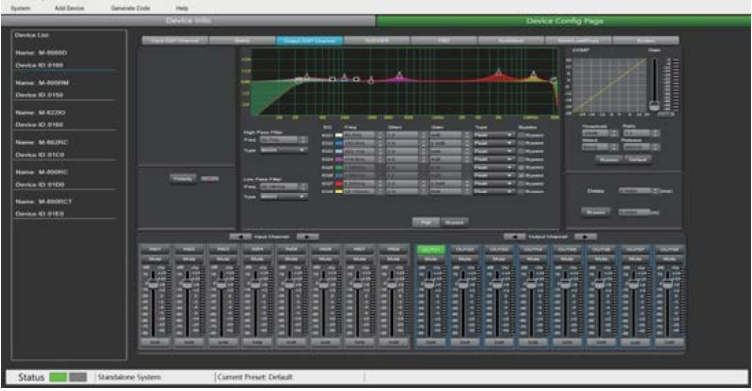

Adjust the high-pass filter / EQ point to the corresponding parameter, which is the same as Input DSP. The waveform in the EQ diagram will also change accordingly.

### 7.4. DUCKER

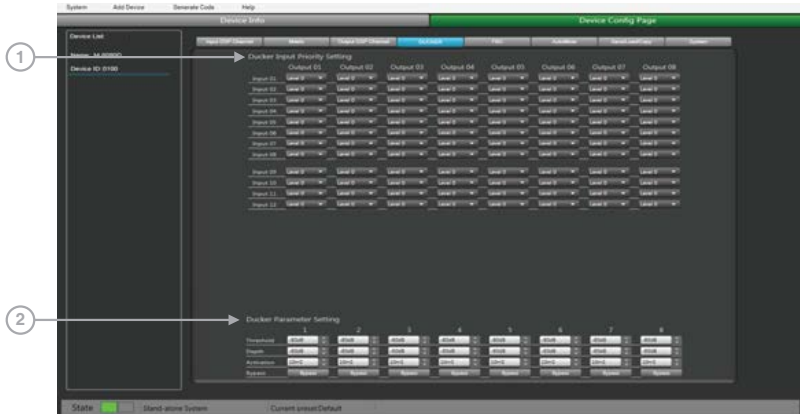

The principle of the Ducker is to attenuate one or several channels when priority signals are activated. The main applications are automatic speech for conference or priority messages.

E.g.Use the host microphone signal to control the background music volume. The host automatically reduces the background music volume when speaking. After the speech, the volume of BGM music is automatically restored.

### 1. Ducker Input Priority Setting

Each input corresponds to each output. This area is used to set the priority of input audio 0 - 15. Higher level (higher number) has higher priority.The highest level is 15.

### 2. Ducker Parameter Setting

Threshold: threshold of attenuation. From 0dB to -80dB.

Depth: depth of attenuation.

Activation Time: Velocity of gain change to attenuate inputs.

BYPASS: The signal is not processed and skips to the next processing module.

### Function Example:

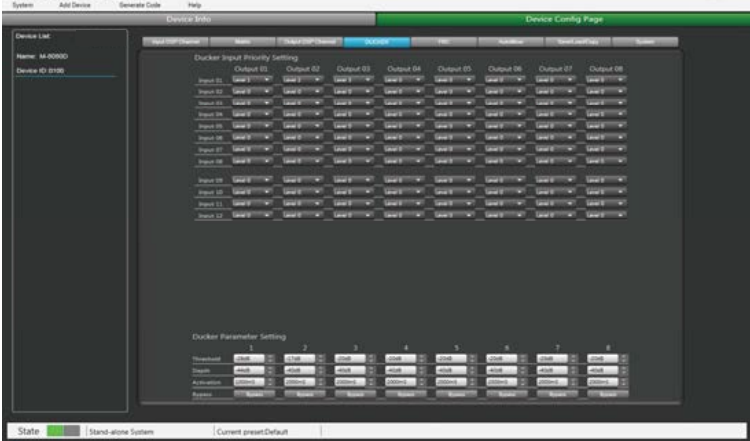

The current setting sets channel 1 to level 1, channel 2 to level 2, and channel 3 to level 3. At the same time, the Threshold, depth, and Active time are set at the bottom of the page. The audio source will be output according to the previously set priority and other parameters.

### 7.5. FBC (FEEDBACK COMPRESSION)

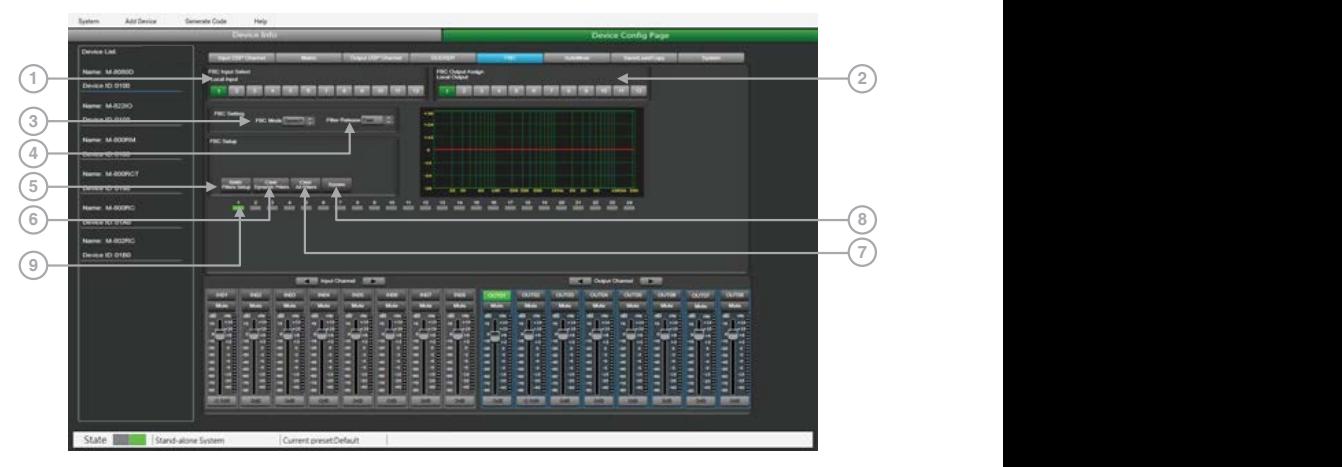

FBC (Feedback compression) function can effectively suppress howling expansion volume, ensure voice transmission quality, high fidelity, and clear sound.

The dynamic filter and the static filter function the same. Used to remove devices above or below a certain frequency. 1. Static filters do not clear filters do not effectively suppress howling expansion volume, ensure voice<br>The dynamic filter and the static filter function the same. Used to remove devices above or below a<br>certain frequenc FBC (Feedback compression) function can effectively suppress howling expansion volume, ensure voice<br>The dynamic filter and the static filter function the same. Used to remove devices above or below a<br>certain frequency.<br>To

To increase or decrease a range of frequencies in sound by passing them through. The differences between them are:

fixed in position.

Even in poor environments, it can greatly suppress the howling and can effectively prevent burn out audio equipment and speakers.

### 1. FBC input Select

There are 12 inputs to choose from. When the corresponding input is lit, the filter of this channel will work. The default is a dynamic filter. The 1-24 light will turn green.

### 2. FBC Output Assign

There are 12 outputs to choose from. When the corresponding output is lit, the filter of this channel will work. The default is a dynamic filter. The 1-24 light will turn green.

### FBC Setting:

automatically captured.

FBC (Feedback compression) function can effectively suppress howling expansion volume, ensure voice<br>The dynamic filter and the static filter fund clear sound.<br>The formation quality, high fidelity, and clear sound.<br>To incre For the conservent product of the middle of the middle of the same of the speed of the speed of the conservent information quality, high fidelity, and clear sound.<br>The migrantic filter and the state filter function the sam / Mid / Slow.

### FBC Setup:

5. Static Filters Setup: The default is a dynamic filter (the indicator is green). Click Static Filter Setup to switch to static filter (the indicator light is red).

### 6. Clear Dynamic Filters: Initialize all dynamic filters.

The automatic elimination time of dynamic filter has time limit of 2s~3s.

At this time, you can press this button to remove immediately.

able of the matter of the matter of the matter of the filters: The ended of the solution of the matter and Pinnip and Canada The scheme are 12 output Assign<br>The default is a dynamic filter. The 1-24 light will turn green.<br> The default is a dynamic filter. The 1:24 light will lum green.<br>The default is a dynamic filter. The 1:24 light will lum green.<br>
2. FBC Output Assign<br>
There are 12 outputs to choose from. When the corresponding output is l 9. 1 - 24 indicators: Once the system detects the frequency for processing, if it is set as a static filter, the indicator boxes 1 to 24 turn red, and the filtering effect is reflected on the graph. For dynamic filters, attenuation will also appear in the graph and indicator box lit in green.

Attention: Because the M-800RM are used for broadcast, The input RD9/10 of FBC page would cancel automatically when M-800RM insert to RD9/10. The FBC function has no effect at this point.

After the M-800RM is connected, the corresponding output is automatically turned off . The purpose is to avoid: no broadcast but also has output.

### Function Example:

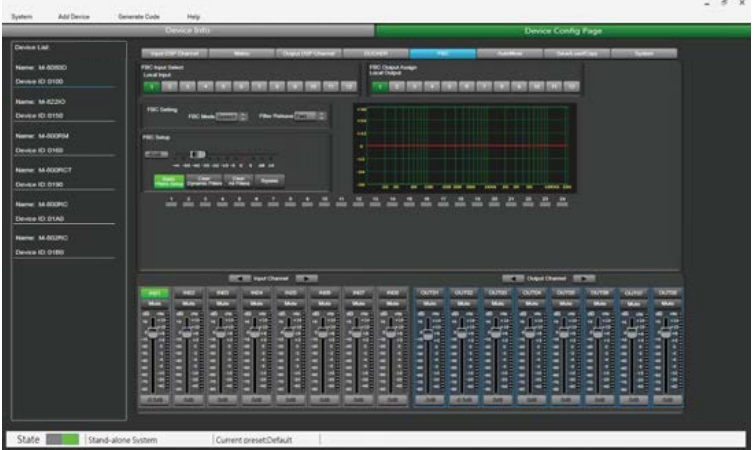

Turn on local input / output 1. The corresponding input signal is sent to the FBC module for processing, and the corresponding button is lit to output the signal after FBC processing to the corresponding output channel. Click "Static Filter Setting" to enter the static filter setting mode.

Set the volume of all input channels to the required level and turn on the microphone. Manually gain FBC until howling occurs, in this mode the FBC module will automatically use a static filter. (Static filter indicator is red)

### 7.6. AUTO MIXER

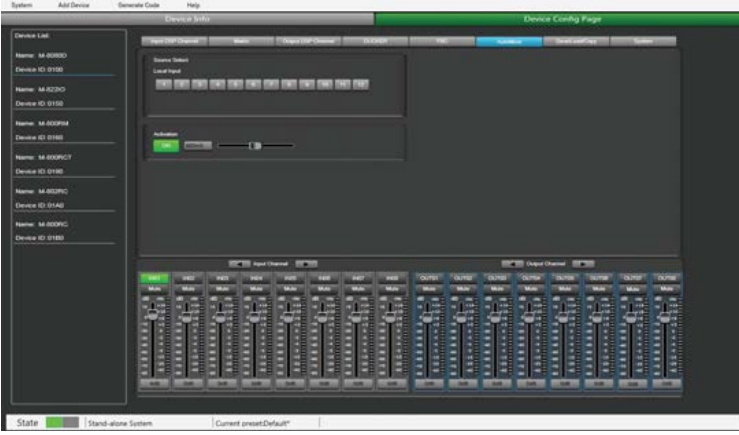

The Auto mixer automatically controls the gains of multiple microphones in real time, dramatically reducing feedback, noise and comb-filtering from adjacent microphones. It maintains a consistent system gain, even when multiple speakers are talking simultaneously, and makes perfectly matched crossfades, without any signal compression.

### Source Select

Local Input: selection of input channels (1-12) to be processed.

### Activation Time

Set the start mixing time of the signal of the selected input channel. Push ON to activate the time setting, and use the horizontal fader to set the time value.

### Function Example:

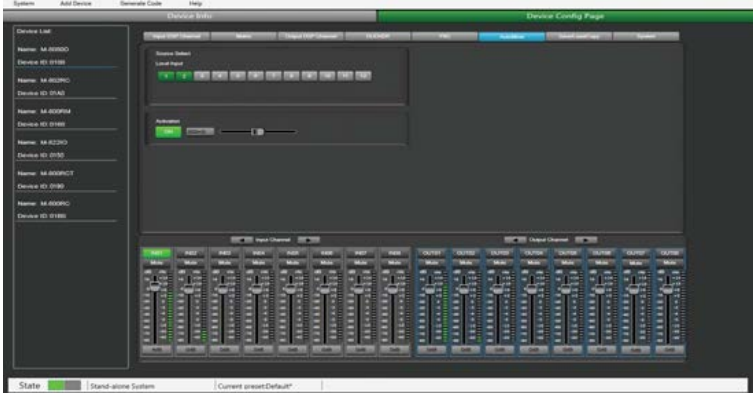

Add the local input CH 1 and CH2 open setting to the automatic mixing function. Input the audio source from two channels. Click the ON button of Active Time and push the fader to set the start mixing time of the CH 1 and CH2 signal. For example, drag the fader to 900ms, the sound source of channel 1 will be at 900ms, and the mixing function is added.

### 7.7. SAVE / LOAD / COPY

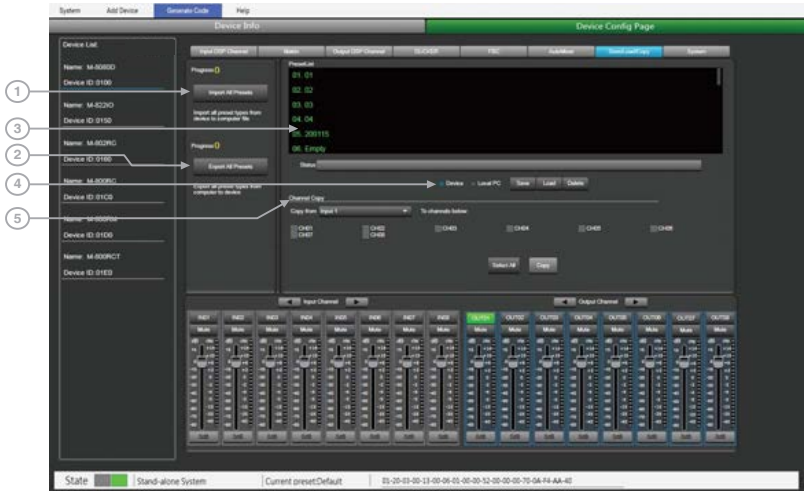

This menu is used to manage the backup parameters. These data can be stored directly in the internal memory of host as a preset. Its memory contains a total of 16 presets. This menu is used to manage the backup parameters. These data can be stored directly in the internal<br>memory of host as a preset. Its memory contains a total of 16 presets.<br>1. **Import All Preset:** Import all preset types fr This menu is used to manage the backup parameters. These data can be stored directly in the internal<br>memory of host as a preset. Its memory contains a total of 16 presets.<br>**1. Import All Preset:** Export all preset types fr

3. Preset List: The preset list shows all saved presets. The status below shows the current operating status.

### 4. Device / Local PC

Note: 1. System save (save all parameters except preset list) and ROM (M-8080D stand-alone preset saving), it need to be saved separately.

2. After the system preset is exported, it will be overwritten when reloaded.

### a ) If Device is selected

-Load: First to select a preset, click OK to load, wait a few seconds until finished.

-Save: Select a preset in the preset list, then customize the name, Click Save button, and the modification will be successful.

-Delete: Select a preset and click Delete, the preset will be deleted.

### b ) When Local PC is selected

-Load: Select Local PC and click Load, indicating that the preset will be loaded locally from the computer.

-Save: When Local PC is selected, click Save to save the current preset to the computer.

### 5. Channel Copy

Input / output channels  $(1-12)$  can be selected and copied to any channel  $(1-8)$  in the check box. Select All: Click this button, all CH1~CH8 will be selected

Copy: After selecting the input / output channel to any other channel, click Copy, and the parameter copy is successful.

### Function Example:

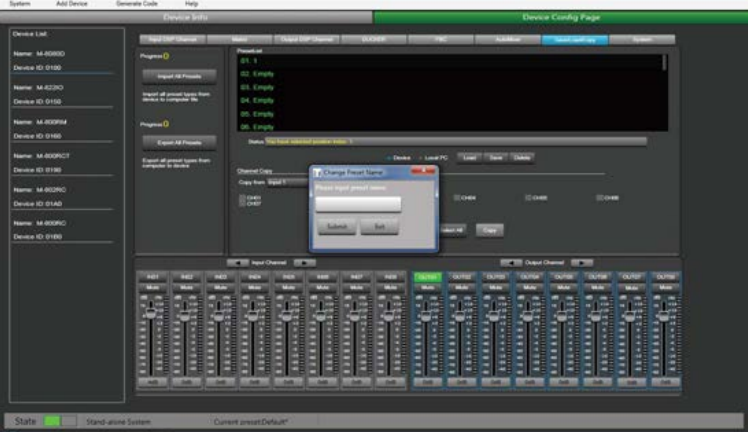

Save current preset to device

- 
- 
- 3) Click Submit button to save the preset.

Note:The preset list are saved separately and are not included in the system saving.

### Function Example 2:

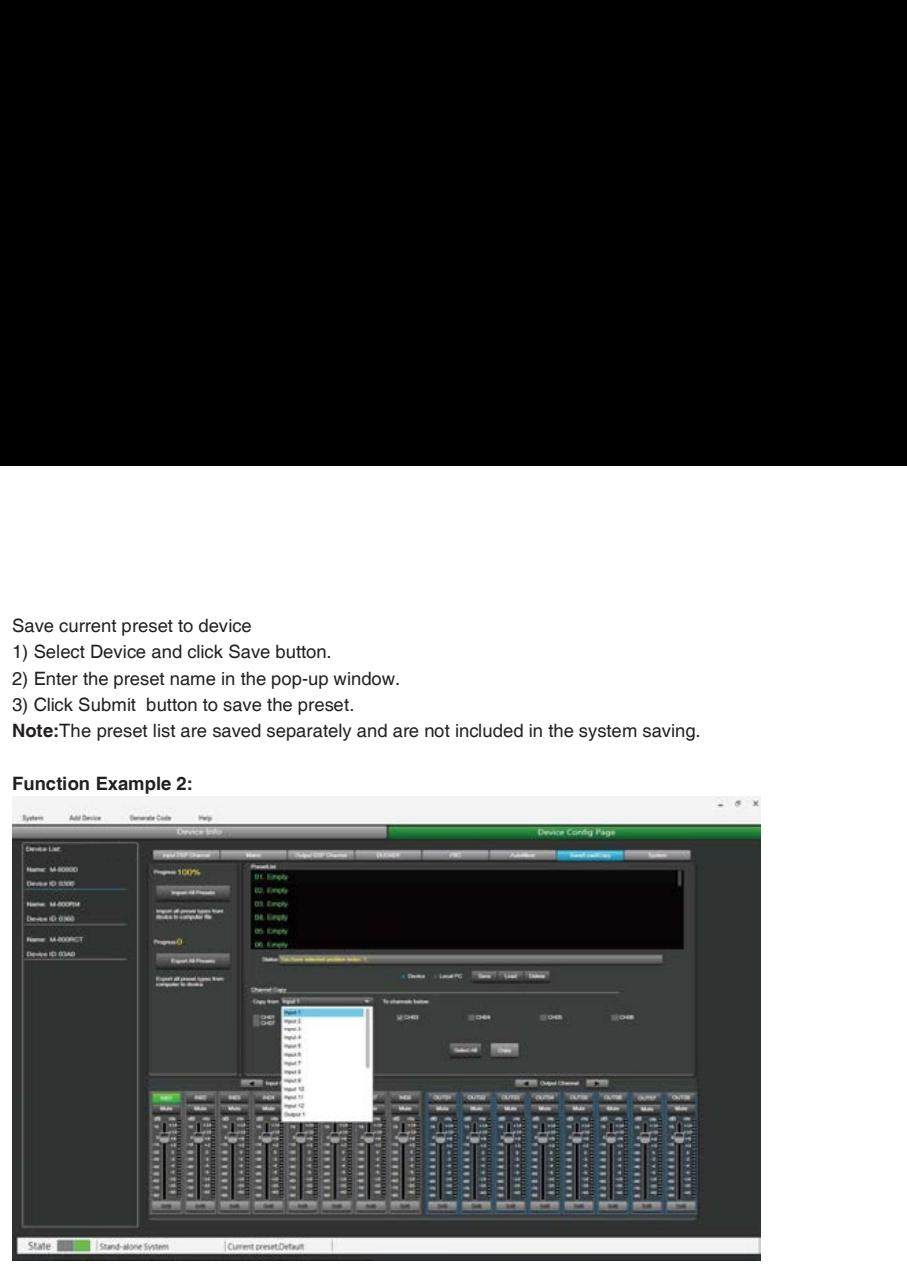

Select the input channel Input1 to copy to CH03. Click the COPY button, the parameters of input channel 1 will be copied to CH03.

### 7.8. SYSTEM

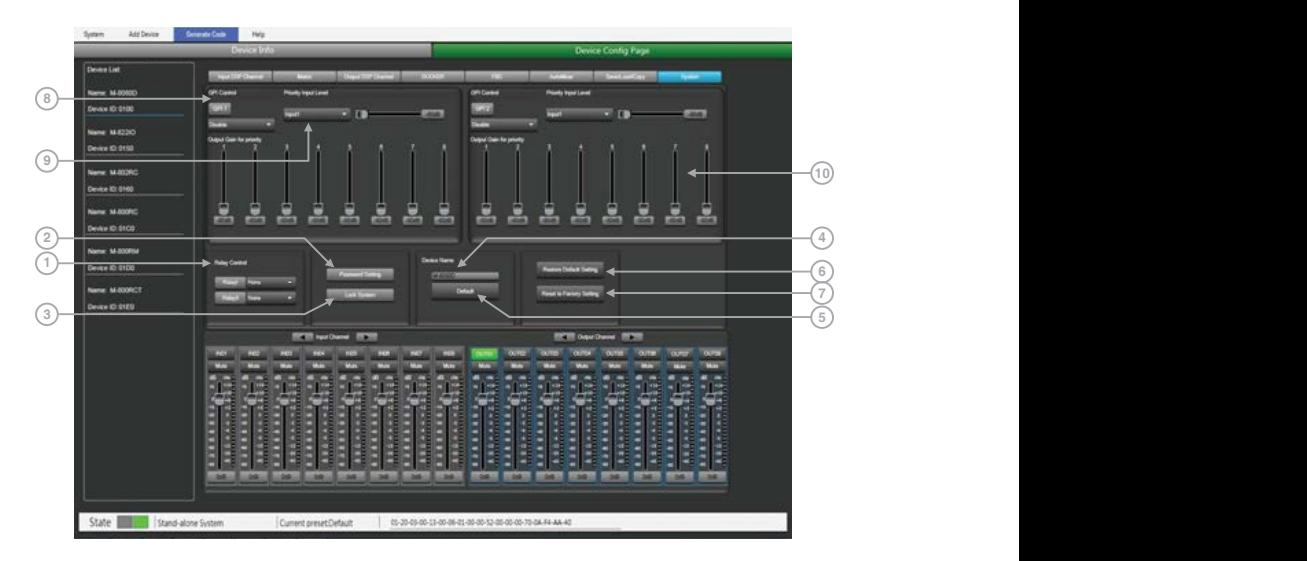

1. Relay Control: It is used to control external devices. Allow end users to control their actions.<br>2. Password Setting: Press this button to modify the password.<br>3. Lock System: Press this button to lock the system. It is 2. **Password Setting:** Press this button to modify the password.<br>2. **Password Setting:** Press this button to modify the password.<br>3. **Lock System:** Press this button to lock the system. It is locked at this time, you need 1. Relay Control: It is used to control external devices. Allow end users to control their actions.<br>
2. Password Setting: Press this button to modify the password.<br>
3. Lock System: Press this button to lock the system. It password to unlock, if you forget the password, you can use the super password MA88 to unlock. 1. Relay Control: it is used to control external devices. Allow end users to control their actions.<br>2. Password Setting: Press this button to modify the password.<br>3. Lock System: Press this button to lock the system. It is

easily set.

1. Relay Control: It is used to control external devices. Allow end users to control their actions.<br>
2. Password Setting: Press this button to modify the password.<br>
3. Lock System: Press this button to lock the system. It 1. Relay Control: It is used to control external devices. Allow end users to control their actions.<br>
2. Password Setting: Press this button to nodify the password.<br>
3. Lock System: Press this button to lock the system. It For easy control of I/O priority (GPI function is top priority) and the volume of the selected I/O. Note: The open voltage of GPI is 1.5V, and the open resistance is 200Ω. It is only used for relay or switch control.

Wire drawing (GPI 1 short)

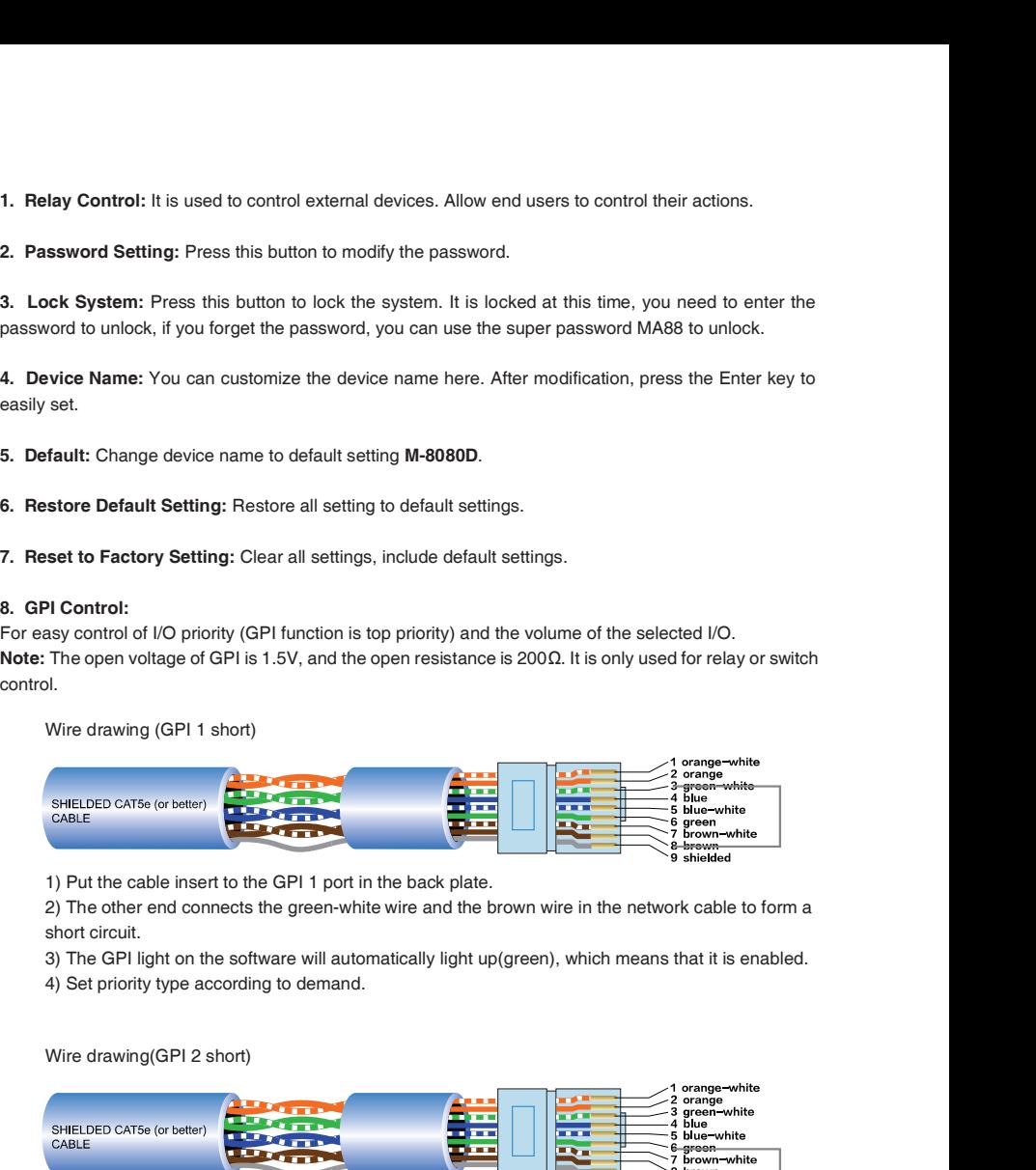

1) Put the cable insert to the GPI 1 port in the back plate.

2) The other end connects the green-white wire and the brown wire in the network cable to form a short circuit.

- 
- 

Wire drawing(GPI 2 short)

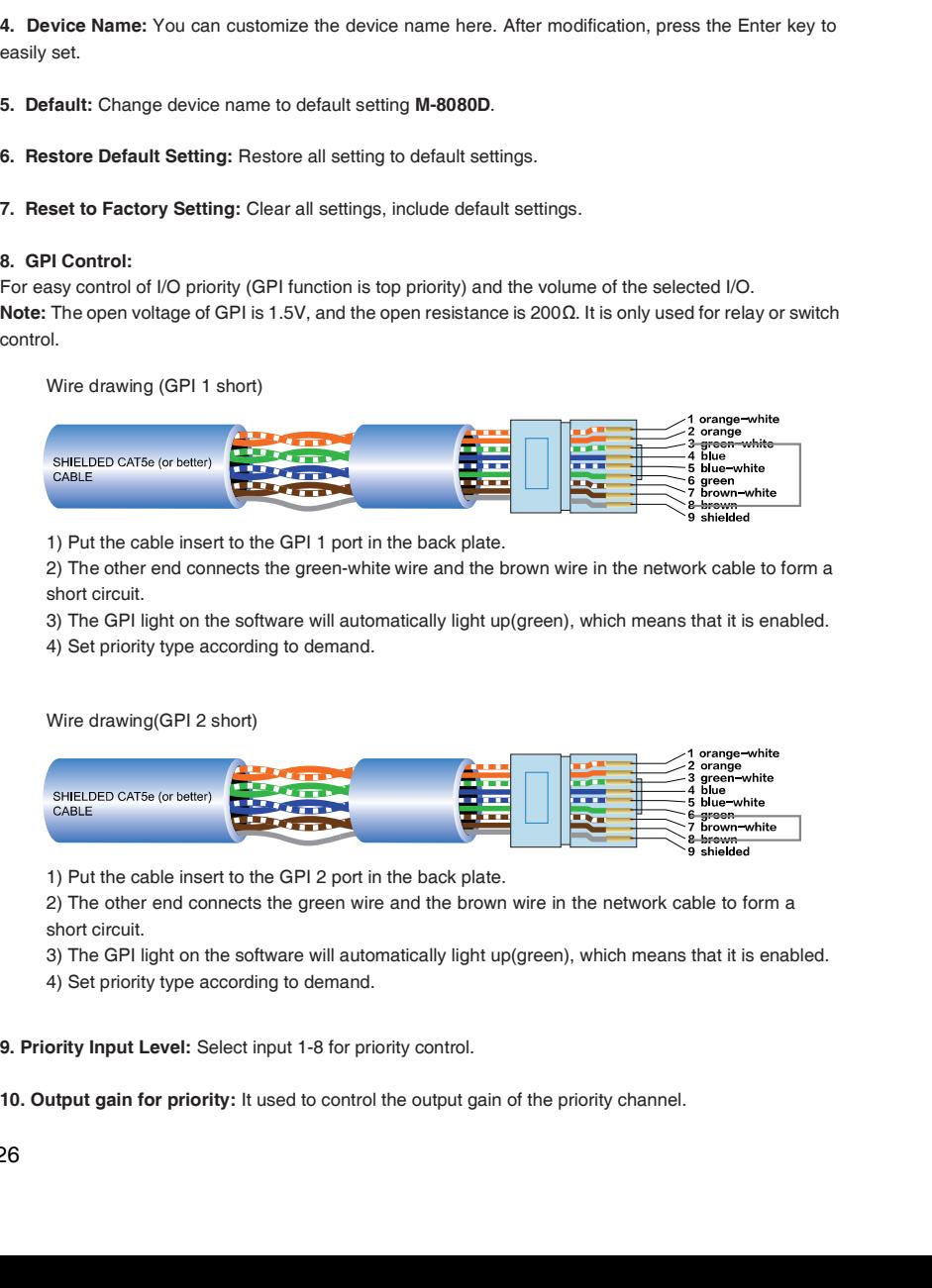

1) Put the cable insert to the GPI 2 port in the back plate.

2) The other end connects the green wire and the brown wire in the network cable to form a short circuit.

3) The GPI light on the software will automatically light up(green), which means that it is enabled.

4) Set priority type according to demand.

- 
- 10. Output gain for priority: It used to control the output gain of the priority channel.

### Function Example 1:

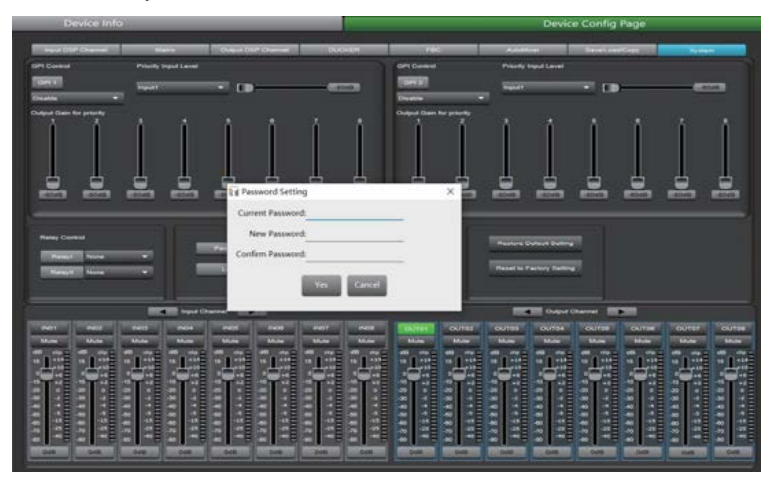

Click Password Setting, enter the current password and the password you want to modify, click Confirm, the password will be successfully modified.

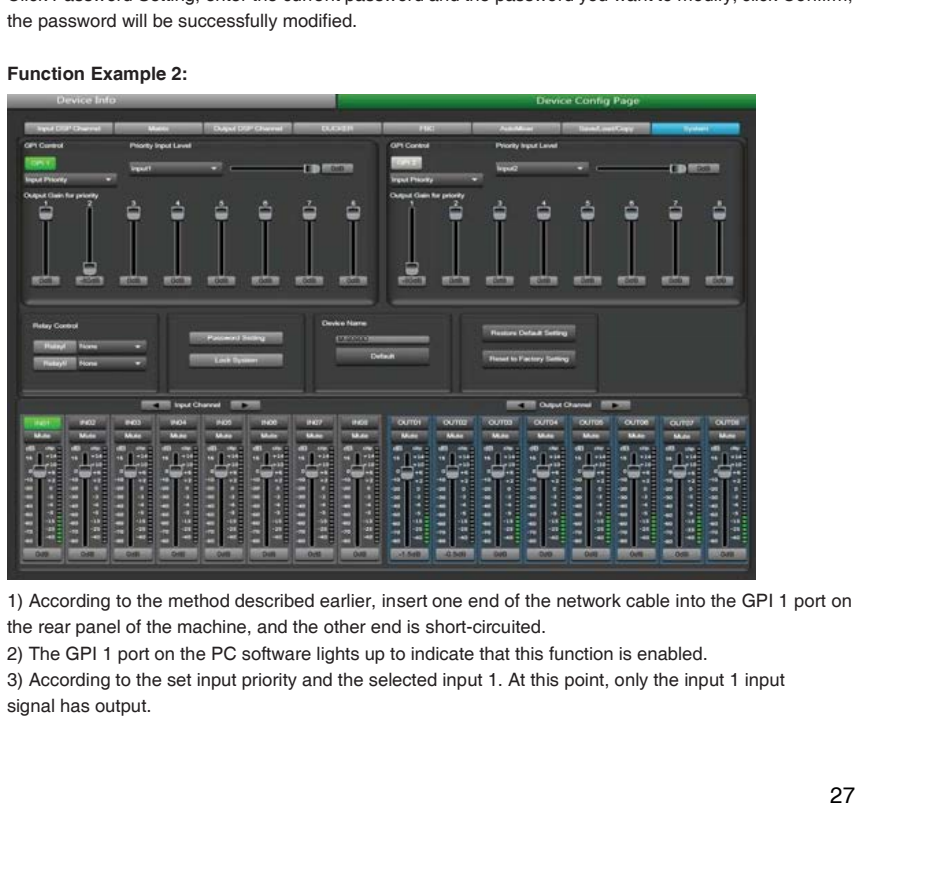

### Function Example 2:

1) According to the method described earlier, insert one end of the network cable into the GPI 1 port on the rear panel of the machine, and the other end is short-circuited.

3) According to the set input priority and the selected input 1. At this point, only the input 1 input signal has output.

M-8080D offers a large choice of devices for volume adjustment, paging management, routing and I/O modules.

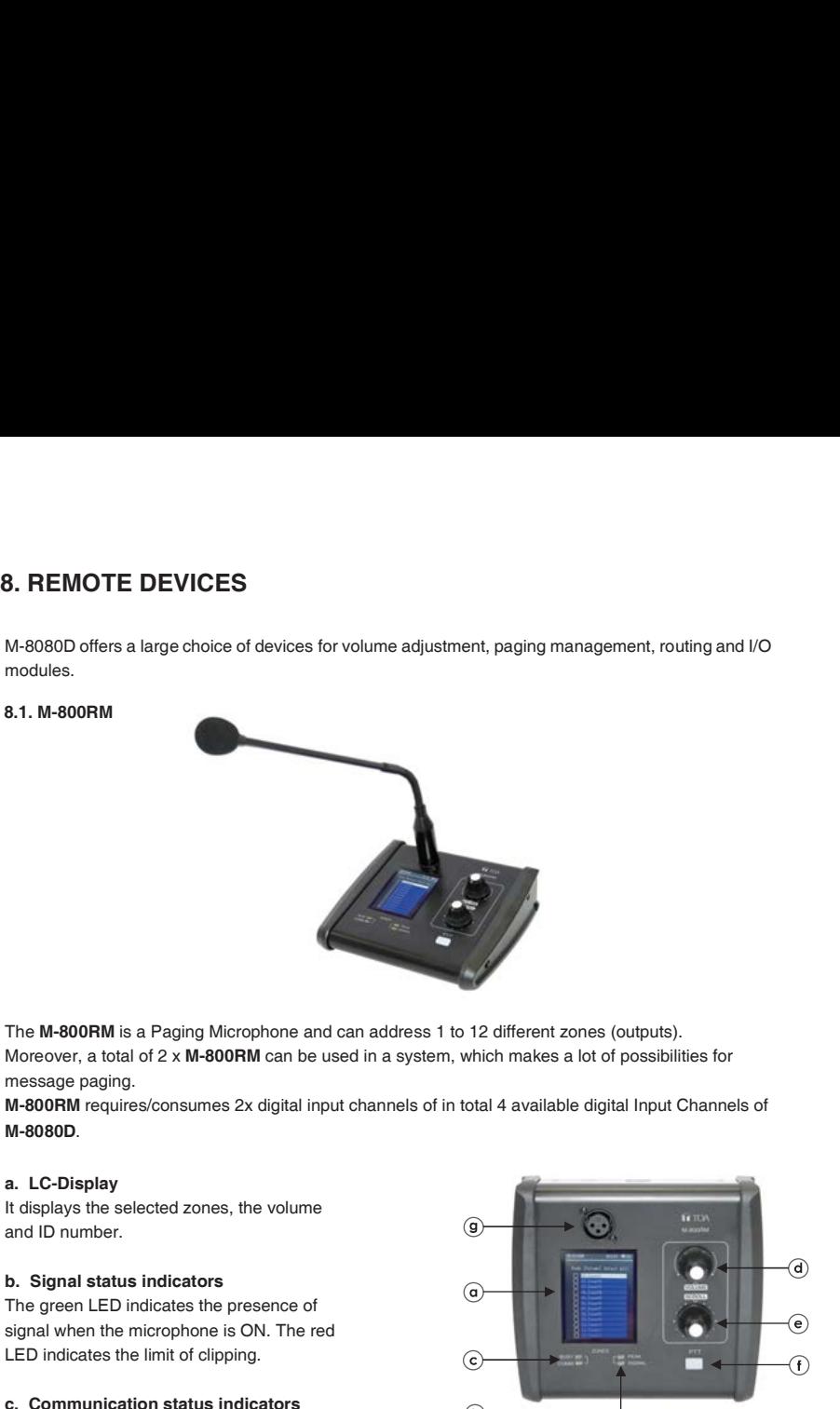

The M-800RM is a Paging Microphone and can address 1 to 12 different zones (outputs). Moreover, a total of  $2 \times M$ -800RM can be used in a system, which makes a lot of possibilities for message paging.

M-800RM requires/consumes 2x digital input channels of in total 4 available digital Input Channels of

It displays the selected zones, the volume<br>  $\overline{G}$ and ID number.

The green LED indicates the presence of signal when the microphone is ON. The red LED indicates the limit of clipping.  $\sqrt{6}$ 

When the communication with the M-8080D is correct, the green LED blinks. In case of problem, the BUSY red LED lights up.

It controls the volume of the microphone for each selected zones. By pushing on the button, it selects all zones.

It selects one or several zones by turning the button left or right and pushing on it to validate.

### f. Push-to-talk switch

When the button is pushed, the chime sounds and the red ring on the microphone lights up indicating that one can talk.

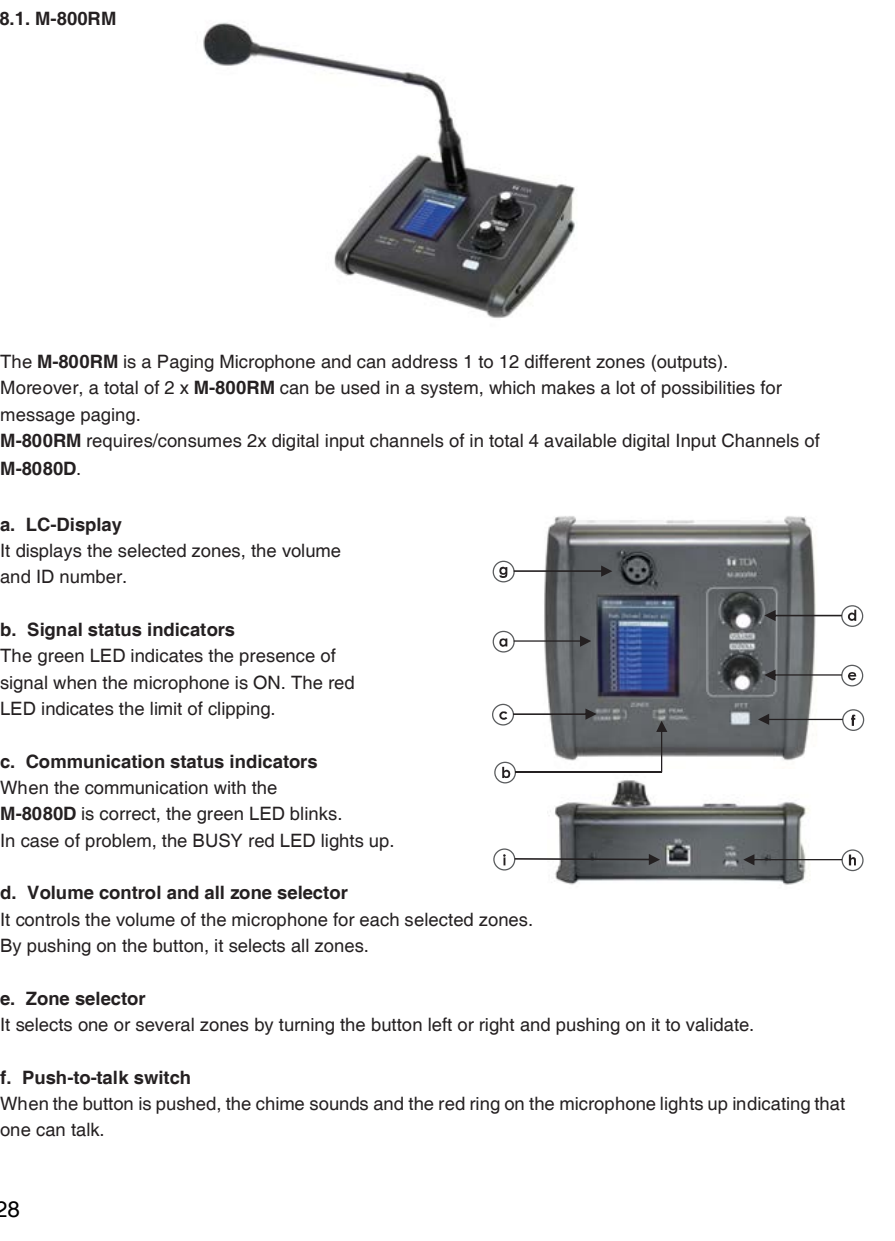

g. XLR connector<br>Female 3 pin XLR connector for the gooseneck electret microphone. It uses a phantom power controlled<br>by software.<br>h. USB port<br>This port is used to load WAV / MP3 files for chimes sound. The maximum time fo Female 3 pin XLR connector for the gooseneck electret microphone. It uses a phantom power controlled by software. **g. XLR connector**<br>Female 3 pin XLR connector for the gooseneck electret microphone. It uses a phantom power controlled<br>by software.<br>**h. USB port**<br>**h. USB port**<br>**d. Subset is and the set of the connect of the set of the s** 1. XLR connector<br>
Female 3 pin XLR connector for the gooseneck electret microphone. It uses a phantom power controlled<br>
1. USB port<br>
1. USB port<br>
1. USB cable to load WAV / MP3 files for chimes sound. The maximum time for 9. XLR connector<br>
Female 3 pin XLR connector for the gooseneck electret microphone. It uses a phantom power controlled<br>
by software.<br> **h. USB port**<br>
This port is used to load WAV / MP3 files for chimes sound. The maximum t

This port is used to load WAV / MP3 files for chimes sound. The maximum time for the chimes is 4 seconds.

### WAV vs. MP3

Available Bit Rates: 8 ~ 128 kbps, sampling rates: 8 ~ 44.1 kHz.

### About How to transfer chimes to the M-800RM

3. Drag the chimes you want into the Removable disk to complete the USB audio import

Caution: The maximum storage space of the device is 1MB.

### i. RD port

Connection to the M-8080D. The maximum CAT 5e cable length is 100 meters.

Attention:

1 ) M-800RM / M-822IO / M-802RC (with audio transmission) can only be connected to the RD port of the M-8080D or the RD EXP port 1 of M-804EX.

2 ) M-800RC / M-800RCT (with control function) can link each other.

### Note:

1 ) No hot plugging, The connection must be made when the system power is off.

2 ) M-800RM / M-822IO / M-802RC (with audio transmission) can only be connected to the RD port of the M-8080D or the RD EXP port 1 of M-804EX.

3 ) M-800RC/M-800RCT (with control function) can link each other.

### M-800RM Editor

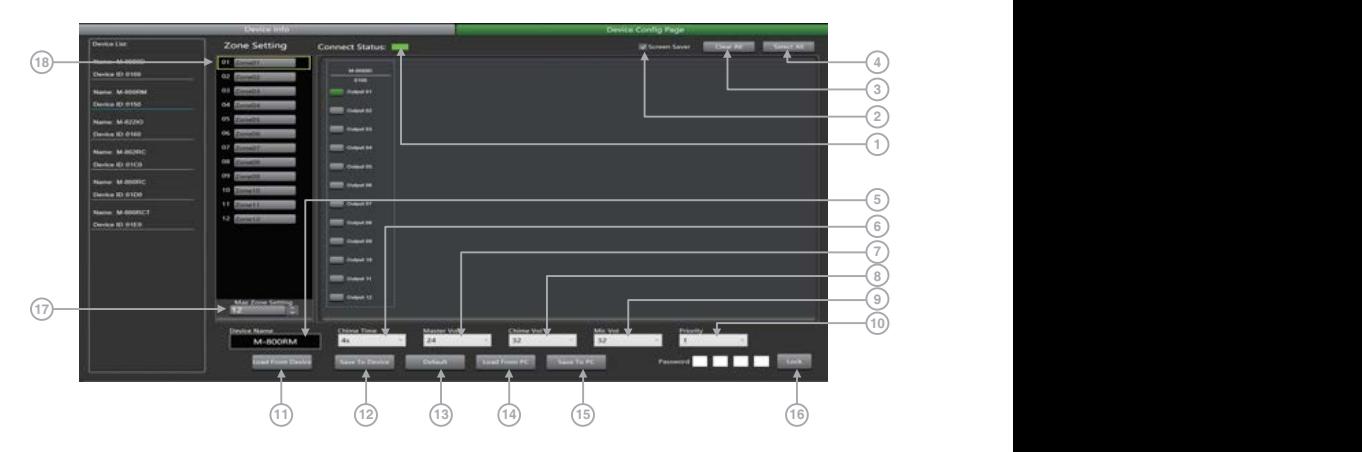

This function is a partition setting, with audio routing function, can control up to 12 partitions. Distribute audio to different partitions, and easily manage partitions by adjusting the sending time / volume / priority. This function is a partition setting, with audio routing function, can control up to 12 partitions. Distribute<br>audio to different partitions, and easily manage partitions by adjusting the sending time / volume / priority.<br> This function is a partition setting, with audio routing function, can control up to 12 partitions. Distribute<br>audio to different partitions, and easily manage partitions by adjusting the sending time / volume / priority.<br> This function is a partition setting, with audio routing function, can control up to 12 partitions. Distribute audio to different partitions, and easily manage partitions y adjusting the sending time / volume / priority.<br> This function is a partition setting, with audio routing function, can control up to 12 partitions. Distribute audio to different partitions, and easily manage partitions by adjusting the sending time / volume / priority.<br> This function is a partition setting, with audio routing function, can control up to 12 partitions. Distribute audio to different partitions, and easily manage partitions by adjusting the sending time / volume / priority.<br>

1. Connect Status: When the signal light shows green, it means the communication status is normal. If it shows gray, it means no communication. This uncourt is a patutor setually. will cautor the device in the volume procedure of the particular state and to the flority.<br>The connect Status: When the signal light shows green, it means the communication status is nor

**2. Screensaver:** When this box is checked, the machine will enter the sleep state if there is no operation for one minute.

Note: The factory setting is ON. In order to prolong the life of the LC-Display, it is recommended that the user set it to ON.

5. Device Name: The default name is displayed in the box. click to modify the device name, click Save To Device to modify successfully.

10. Priority: Priority setting. The priority level is: 1-16. Higher level (higher number) has higher priority.

11. Load from Device: Load presets from device to PC.

12. Save To Device: Save current preset to the device.

13. Default: Initialize preset parameters.

14. Load from PC: Load selected preset from PC.

15. Save to PC: Save current preset to PC.

16. Lock System: Enter numbers and letters as password and click lock. If he forgets the password and is locked, he can use the factory password 0000 to unlock it. Note: After unlocking, no other password can be set. You must first lock and then unlock with 0000 to set a new lock password.

17. Max Zone Setting: Maximum 64 partitions can be set and managed.

18. Zone Setting: Users can set up and manage 1-64 partitions, select 1-12 outputs.

### 8.2. M-800RC 200 and 200 and 200 and 200 and 200 and 200 and 200 and 200 and 200 and 200 and 200 and 200 and 20

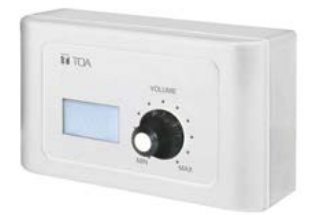

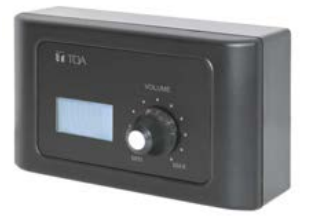

This volume controller can be assigned to any output of the M-8080D. It can also route any input to any output like in the Matrix menu of the Editor Software.

It displays the volume level and the  $\frac{1}{2}$ signal level for a dedicated output.

Turn the button left or right to adjust the volume.

Push the button to access to the inputs  $\sqrt{6}$ and outputs routing menu.

Connection to M-8080D or M-804EX.

The maximum CAT 5e cable length is 100 meters.

Daisy connection for additional remote controller (4 controllers max).

The maximum CAT 5e cable length for daisy chain 100 meters in total from M-8080D RD port to last controller.

### Attention:

1 ) M-800RM / M-822IO / M-802RC (with audio transmission) can only be connected to the RD port of the M-8080D or the RD EXP port 1 of M-804EX.

2 ) M-800RC / M-800RCT (with control function) can link each other.

### Wall installation instructions:

3. Insert the distributed network cable into the RD IN port, and snap the device to the back plate. Tighten the bottom with screws.

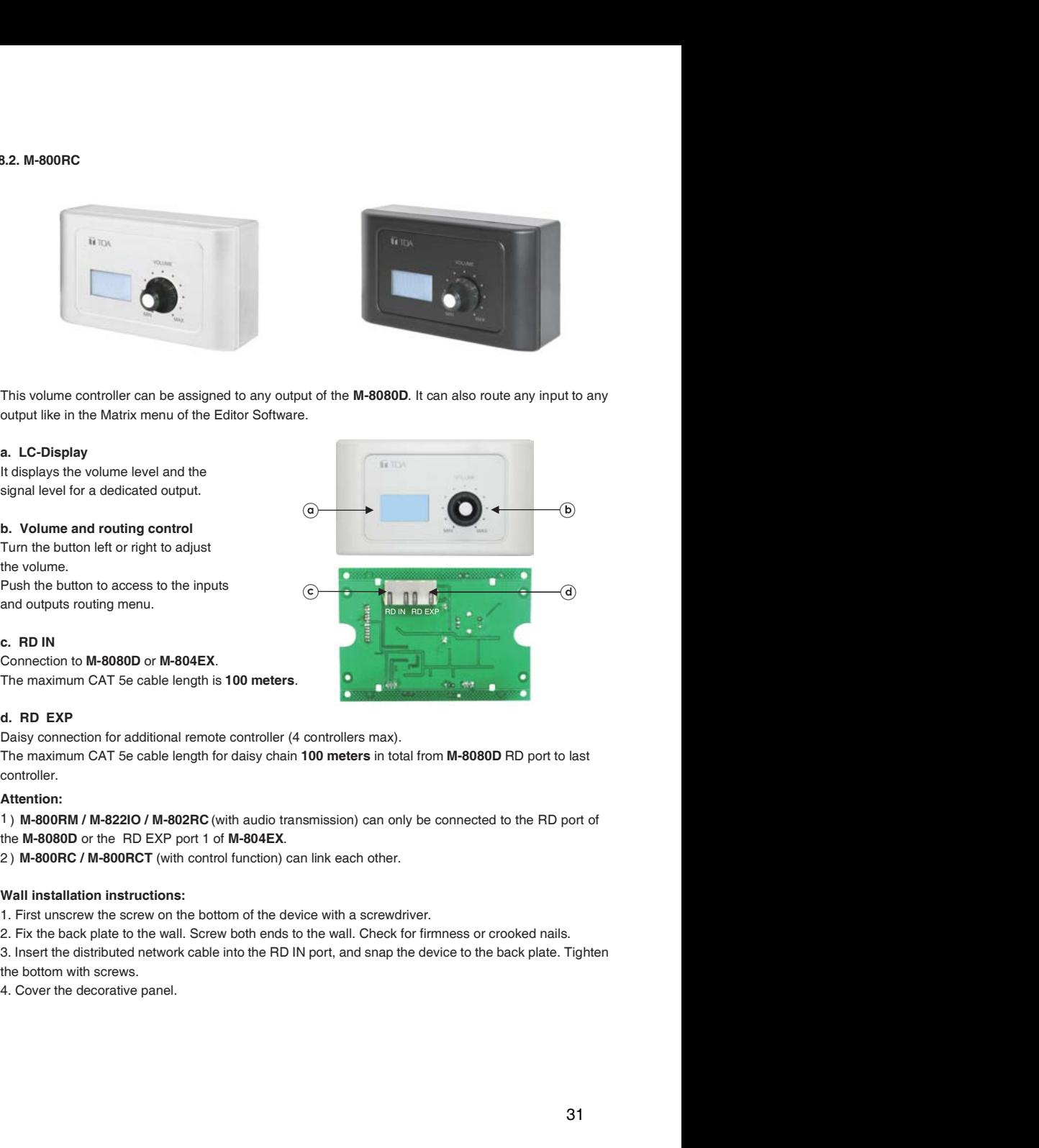

### M-800RC Editor

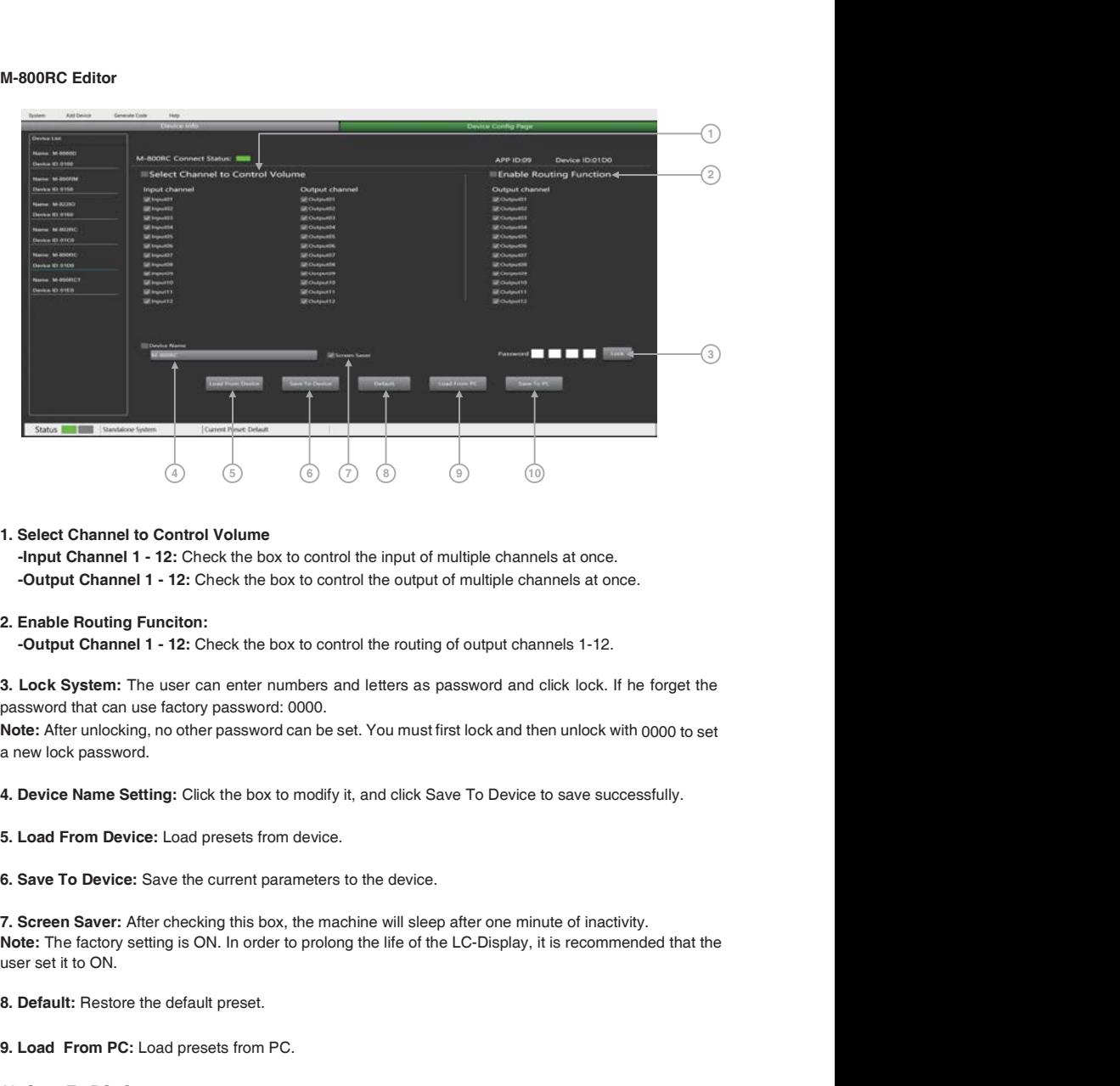

-Input Channel 1 - 12: Check the box to control the input of multiple channels at once. -Output Channel 1 - 12: Check the box to control the output of multiple channels at once.

-Output Channel 1 - 12: Check the box to control the routing of output channels 1-12.

password that can use factory password: 0000.

Note: After unlocking, no other password can be set. You must first lock and then unlock with 0000 to set a new lock password.

7. Screen Saver: After checking this box, the machine will sleep after one minute of inactivity. 8. Default: Restore the default preset. 1. Select Channel to Control Volume<br>
-Input Channel 1 - 12: Check the box to control the input of multiple channels at once.<br>
-Output Channel 1 - 12: Check the box to control the output of multiple channels at once.<br>
2. En -Output Channel 1 - 12: Check the box to control the output of multiple channels at once.<br>
2. Enable Routing Function:<br>
- Output Channel 1 - 12: Check the box to control the routing of output channels 1-12.<br>
3. Lock System Note: The factory setting is ON. In order to prolong the life of the LC-Display, it is recommended that the user set it to ON.

10. Save To PC: Save current preset.

cannot be adjusted on the terminal.

### 8.3. M-802RC

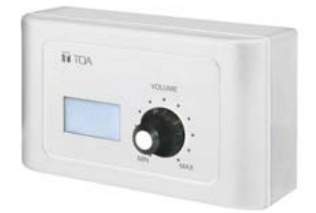

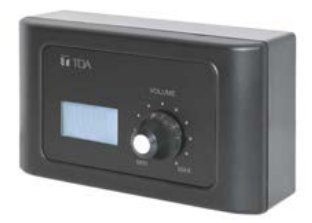

The M-802RC has the same functionality as the M-800RC volume control, but it includes 2 additional analog outputs. The device includes a build in D/A converter processing digital audio AES3 signals from M-8080D

M-802RC requires/consumes 2x digital output channels of in total 4 available digital output channels of M-8080D.

It displays the volume level and the signal level for a dedicated output.  $\qquad \qquad (\alpha)$ 

Turn the button left or right to adjust the volume. Push the button to access to the inputs and outputs routing function.

Connection to M-8080D or M-804EX. The maximum CAT 5e cable length is 100 meters. Attention:

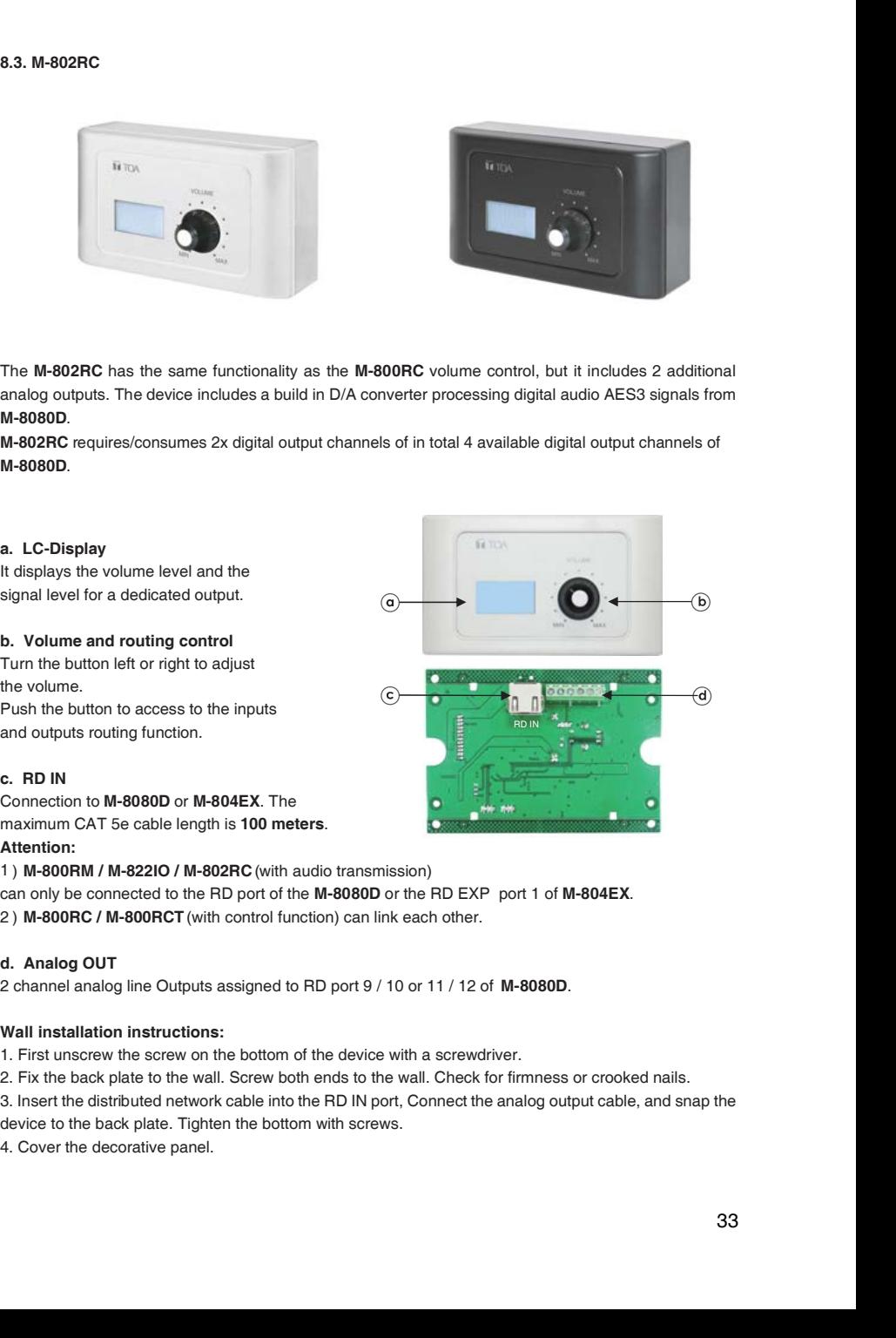

1 ) M-800RM / M-822IO / M-802RC (with audio transmission)

can only be connected to the RD port of the M-8080D or the RD EXP port 1 of M-804EX.

2 ) M-800RC / M-800RCT (with control function) can link each other.

2 channel analog line Outputs assigned to RD port 9 / 10 or 11 / 12 of M-8080D.

### Wall installation instructions:

3. Insert the distributed network cable into the RD IN port, Connect the analog output cable, and snap the device to the back plate. Tighten the bottom with screws.

### M-802RC Editor

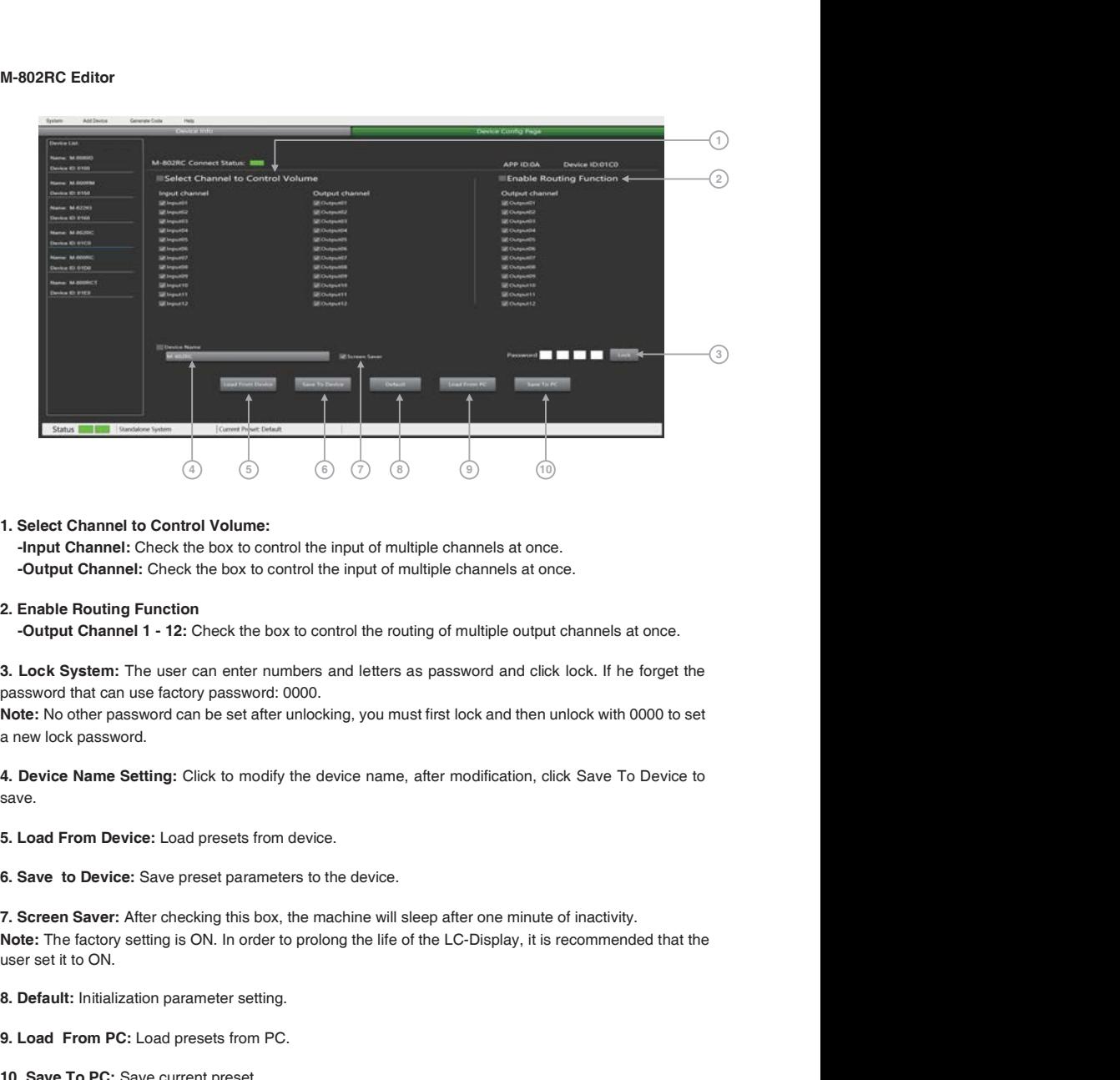

-Input Channel: Check the box to control the input of multiple channels at once. -Output Channel: Check the box to control the input of multiple channels at once.

-Output Channel 1 - 12: Check the box to control the routing of multiple output channels at once.

password that can use factory password: 0000.

Note: No other password can be set after unlocking, you must first lock and then unlock with 0000 to set a new lock password.

7. Screen Saver: After checking this box, the machine will sleep after one minute of inactivity. 1. Select Channel to Control Volume:<br>
1. Select Channel : Check the box to control the input of multiple channels at once.<br>
2. Enable Routing Function<br>
2. Enable Routing Function<br>
2. Enable Routing Function<br>
2. Enable Rout 1. Select Channel to Control Volume:<br>
"Input Channel: Check the box to control the input of multiple channels at once.<br>
"Input Channel: Check the box to control the input of multiple channels at once.<br>
2. Enable Routing Fu - Output Channel: Check the box to control the input of multiple channels at once.<br>
2. Enable Routing Function<br>
- Output Channel 1 - 12: Check the box to control the routing of multiple output channels at once.<br>
2. Enable Note: The factory setting is ON. In order to prolong the life of the LC-Display, it is recommended that the user set it to ON.

Attention: The volume can only be switched on the terminal after the PC software is set, and the volume cannot be adjusted on the terminal

### 8.4. M-822IO

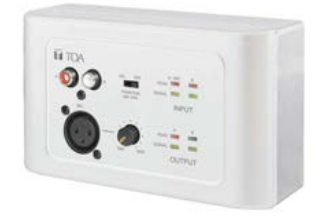

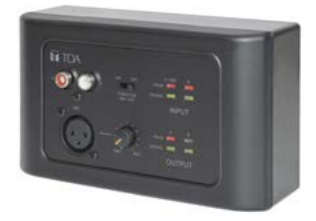

The M-822IO is a remote audio input and output module providing 2 x analog channels IN and 2 x analog channels OUT. The device includes build in A/D and D/A converters processing digital audio AES3 signals from and to the M-8080D.

M-822IO requires/consumes 2x digital input + 2x digital ouptut channels. In total 4 available Inputs and 4 available output channels can be occupied.

A & B analog line Inputs assigned to  $\qquad \qquad (\Box$ 

XLR connector for MIC. If connected, it replaces the A channel input.

Button to adjust the MIC input level.

48V switchable phantom power for electret MIC.

Chanel A (MIC) and B input signal status indicators for signal presence and clip.

### f. Signal indicators for the Outputs

RD port 9 / 10 or 11 / 12 output input signal status indicators.

Connection to M-8080D or M-804EX. The maximum CAT 5e cable length is 100 meters.

### Attention:

1 ) M-800RM / M-822IO / M-802RC (with audio transmission) can only be connected to the RD port of the M-8080D or the RD EXP port 1 of M-804EX.

2 ) M-800RC / M-800RCT (with control function) can link each other.

2 channel analog line Outputs assigned to RD port 9 / 10 or 11 / 12 of M-8080D.

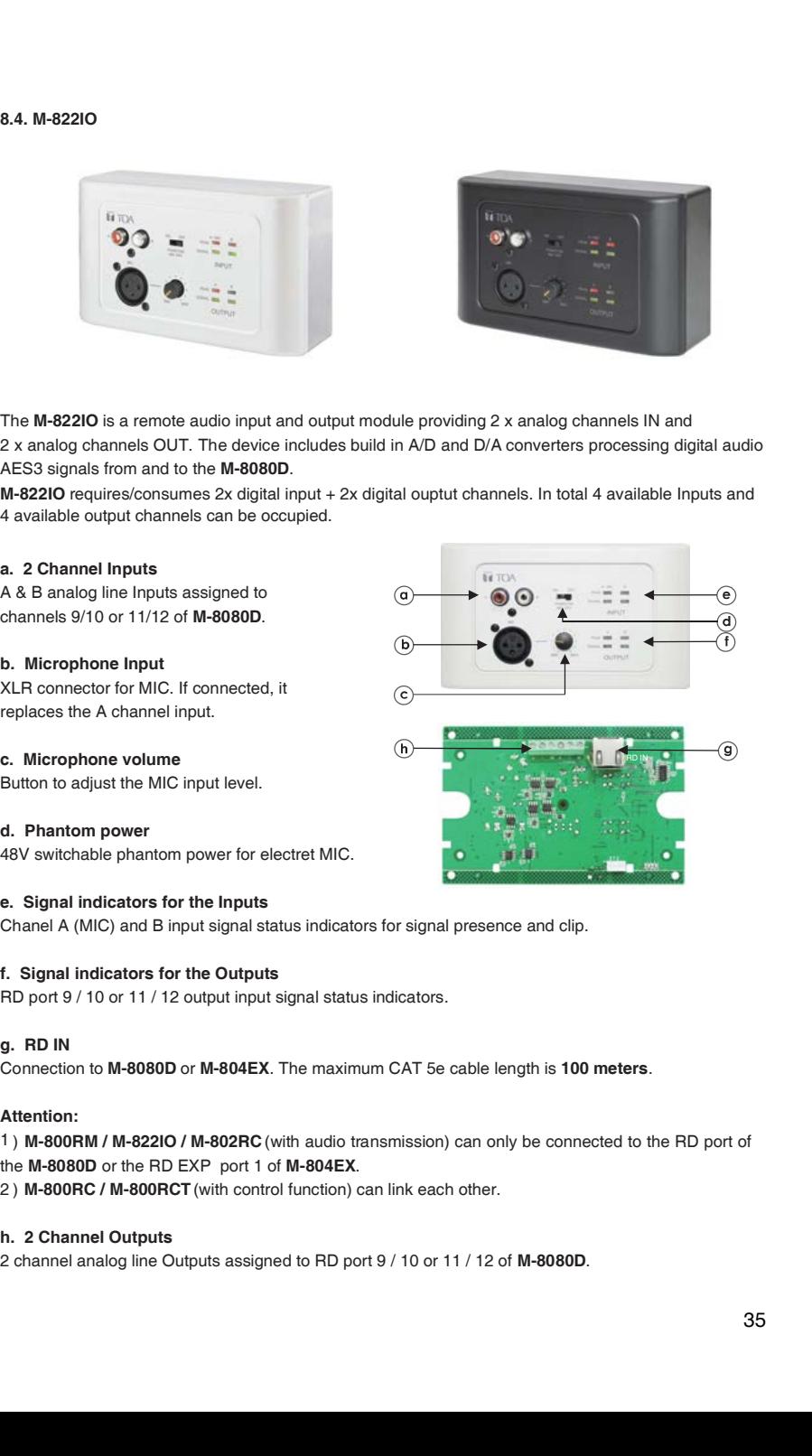

- Wall installation instructions:<br>1. First unscrew the screw on the bottom of the device with a screwdriver.
- 

Wall installation instructions:<br>
1. First unscrew the screw on the bottom of the device with a screwdriver.<br>
2. Fix the back plate to the wall. Screw both ends to the wall. Check for firmness or crooked nails.<br>
3. Insert t 3. Insert the distributed network cable into the RD IN port, Connect the analog output cable, and snap

the device to the back plate. Tighten the bottom with screws.

### M-822IO Editor

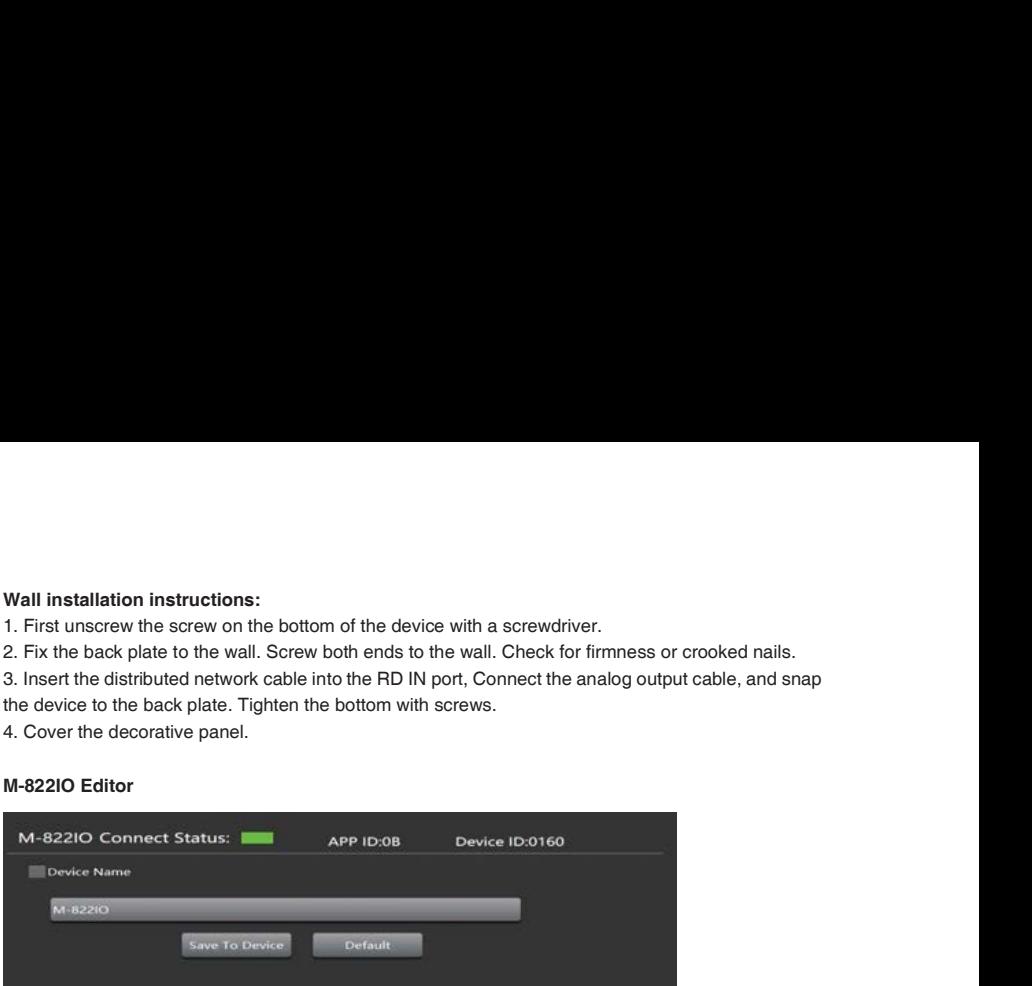

Device Name Setting: Click to start modifying the name, and click Save to modify the name successfully.

Save: Save preset parameters.

Default: Initialization parameter preset.

### 8.5. M-800RCT

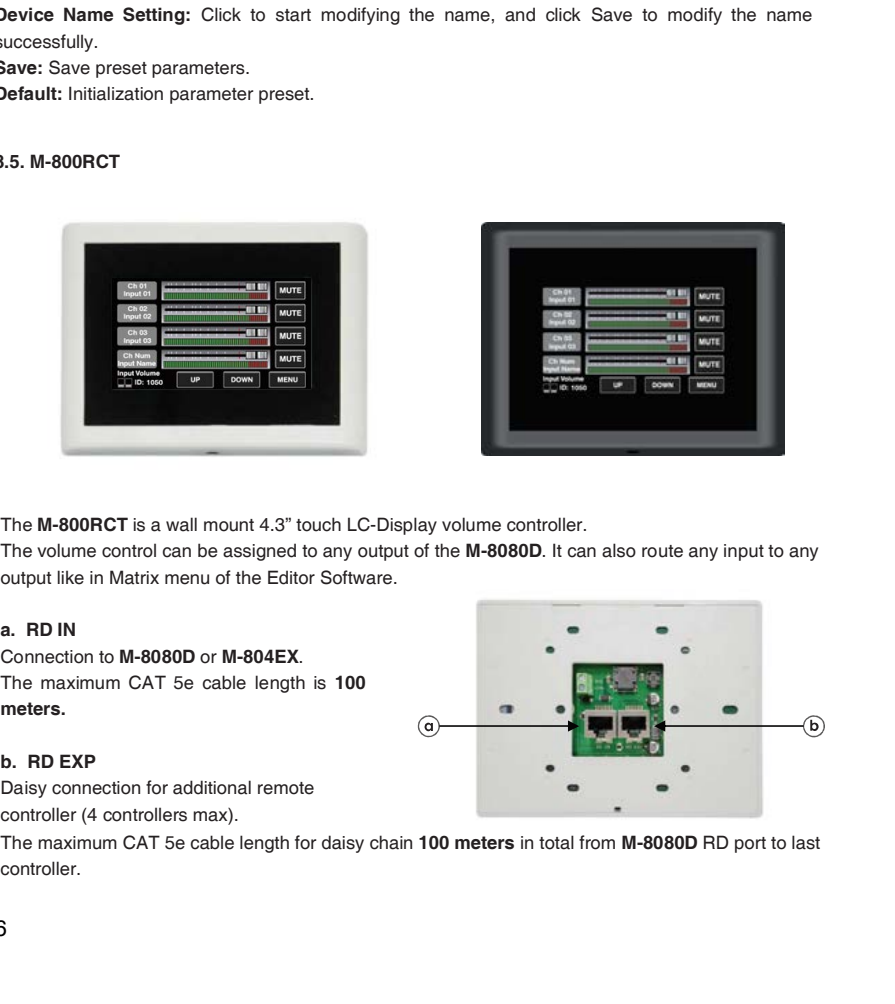

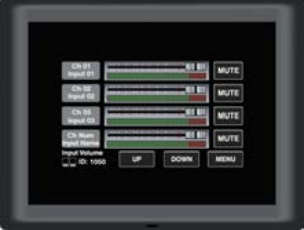

The M-800RCT is a wall mount 4.3" touch LC-Display volume controller.

The volume control can be assigned to any output of the M-8080D. It can also route any input to any output like in Matrix menu of the Editor Software.

Connection to M-8080D or M-804EX. The maximum CAT 5e cable length is 100 meters.

Daisy connection for additional remote controller (4 controllers max).

The maximum CAT 5e cable length for daisy chain 100 meters in total from M-8080D RD port to last controller.

### Attention:

1 ) M-800RM / M-822IO / M-802RC (with audio transmission) can only be connected to the RD port of the M-8080D or the RD EXP port 1 of M-804EX.

2 ) M-800RC / M-800RCT (with control function) can link each other.

### Wall installation instructions:

Tighten the bottom with screws.

The installation diagram is as follows:

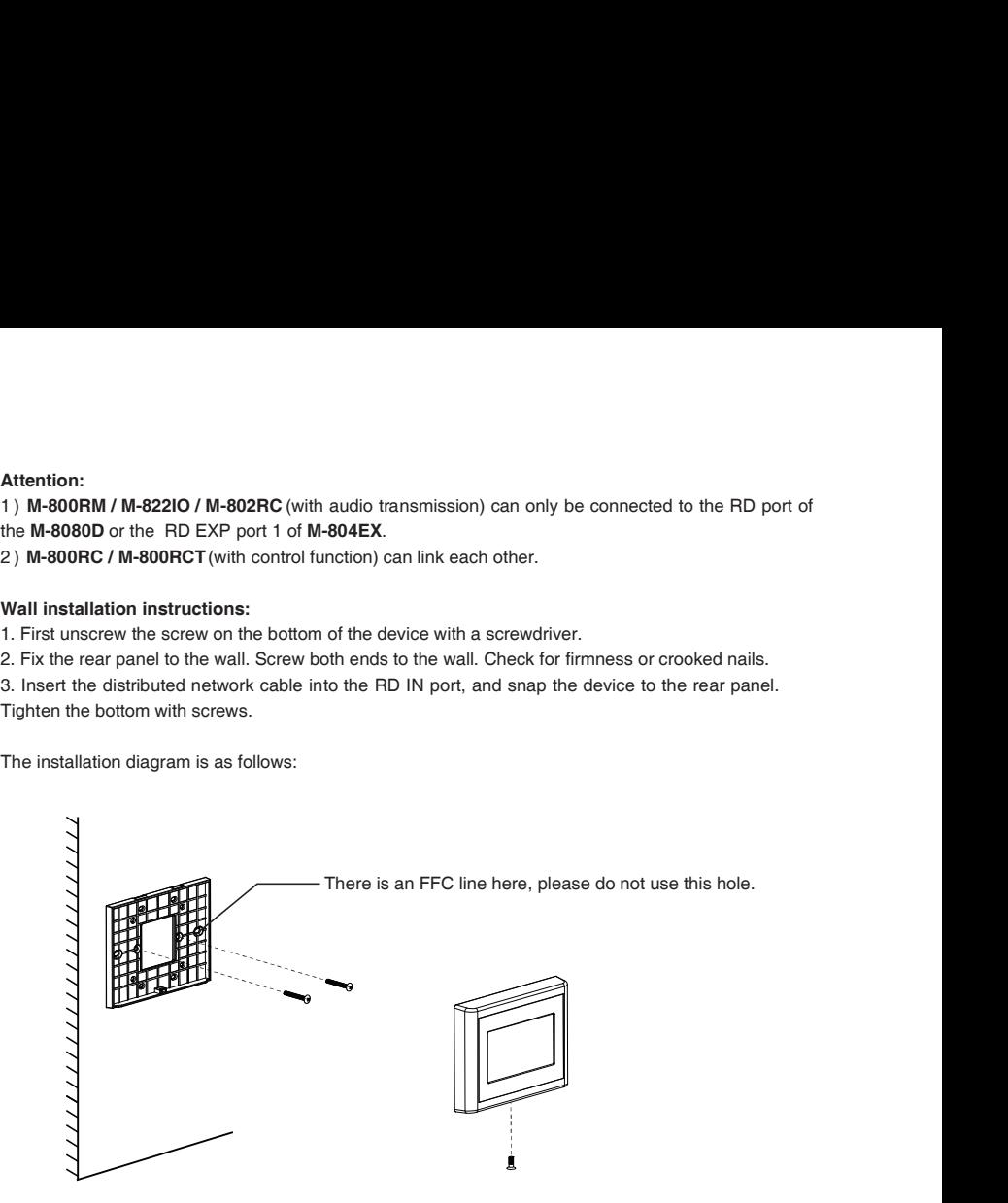

The device can set up four different sub menu pages, like Input, Output, Preset and System.

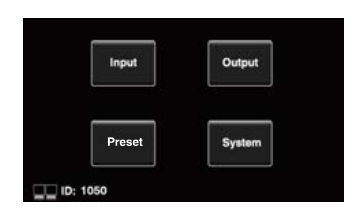

In the Input section, volume and mute can be adjusted and visually monitored.

- 1 ) CH 01 CH 12: Select input channel 01 12. Adjustable input volume.
- 2 ) Fader: Slide the lever to adjust the input volume.
- 3 ) MUTE: Mute the current channel volume.
- 4 ) Flashing here means that the communication is normal,
- 5 ) UP: Page up.
- 6 ) DOWN: Page down.
- 7 ) MENU: Click this function to return to the menu bar.

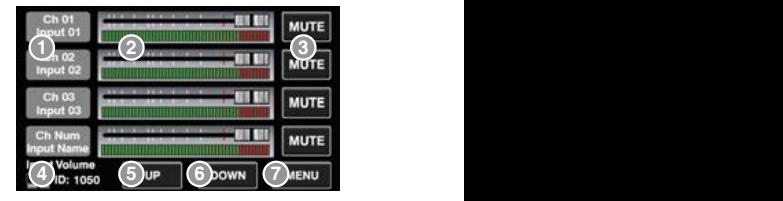

In the Output section, the routing function can assign any input to any output. Volume and mute can be adjusted and visually monitored.

) Mute: Click this button, the selected current output channel will be muted.

- ) Output 01 Output 12: Switch the setting interface of OUT 01 OUT 12.
- ) Input 01 Input 12: Turn on / off input channels 01 12.
- ) Output Volume: Push the fader to adjust the output volume.
- ) Flashing here means normal communication.
- ) UP: Page up.
- ) DOWN: Page down.
- 8) MENU: Click this function to return to the menu bar.

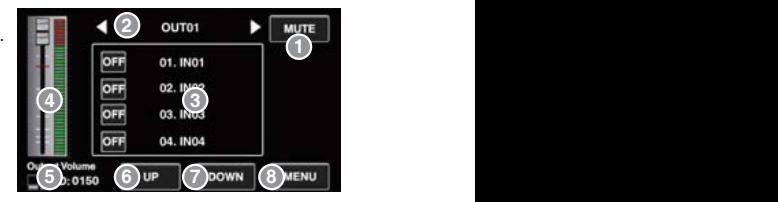

- here.
- ) UP: Page up.
- ) DOWN: Page down.
- current preset.
- 5) Flashing here means normal communication.
- 

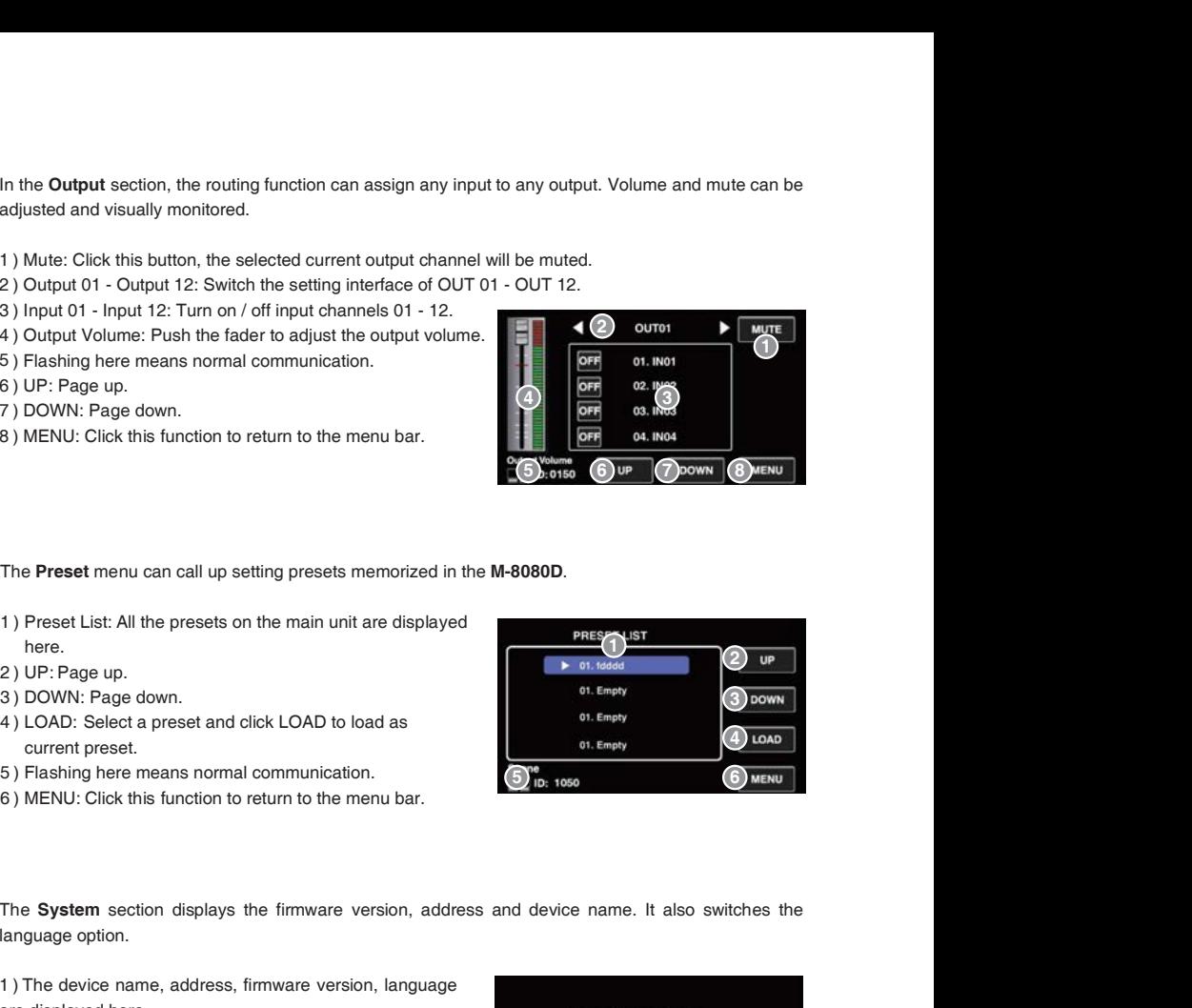

The System section displays the firmware version, address and device name. It also switches the language option.

 ) The device name, address, firmware version, language are displayed here

 ) Click LOCK to lock immediately, you need to enter the set password to unlock. The password can be set on the software.If you accidentally forget the password, you can enter 0000 to unlock.

- ) It displays the current system language.
- ) MENU: Click this function to return to the menu bar.

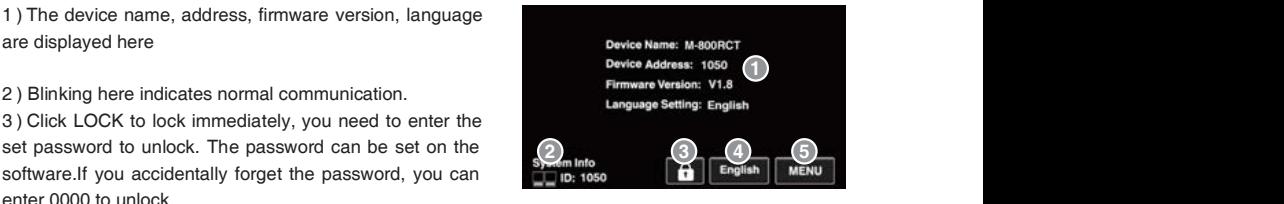

### M-800RCT Editor

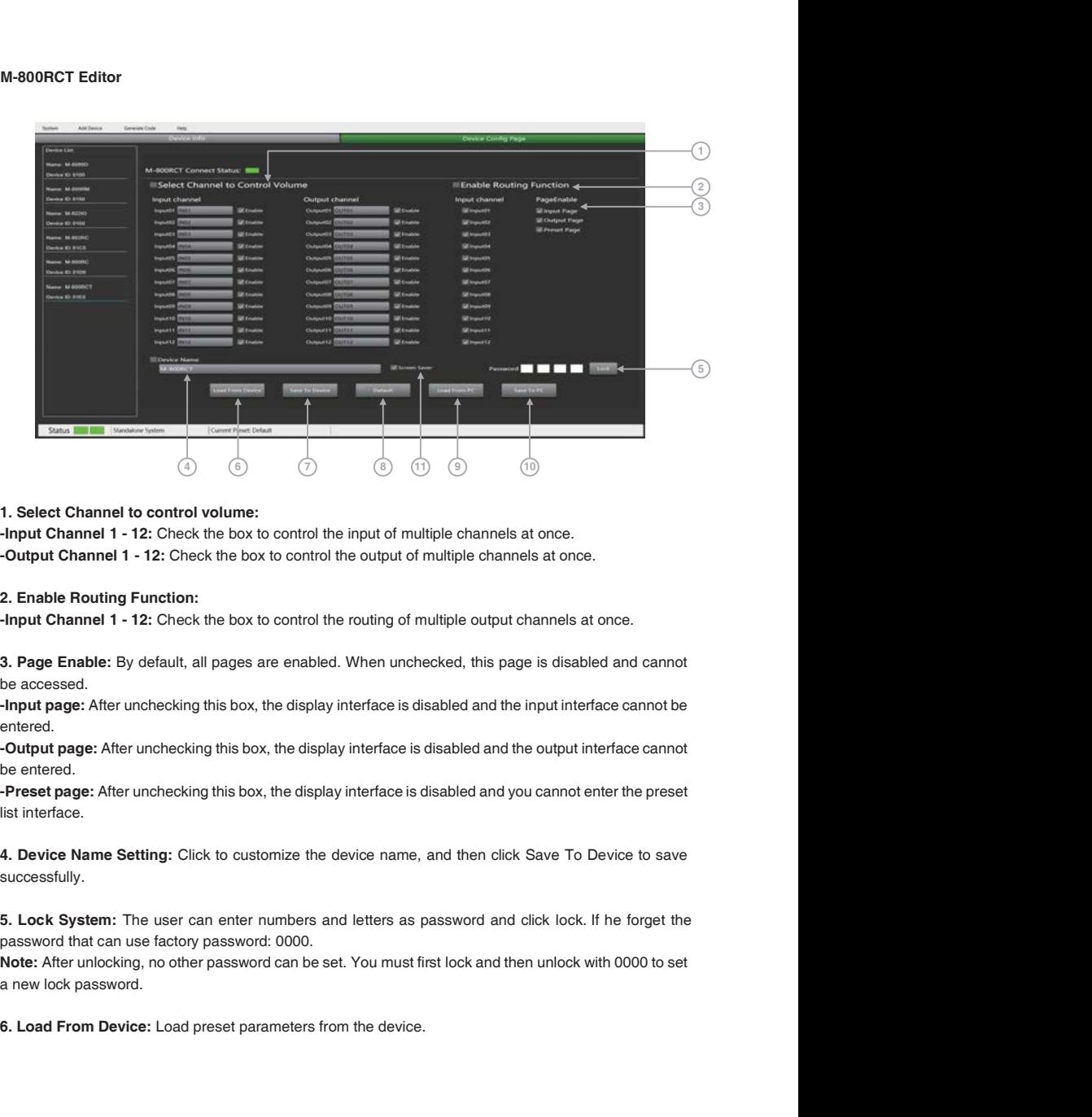

-Input Channel 1 - 12: Check the box to control the input of multiple channels at once. -Output Channel 1 - 12: Check the box to control the output of multiple channels at once.

-Input Channel 1 - 12: Check the box to control the routing of multiple output channels at once.

be accessed.

-Input page: After unchecking this box, the display interface is disabled and the input interface cannot be entered.

-Output page: After unchecking this box, the display interface is disabled and the output interface cannot be entered.

-Preset page: After unchecking this box, the display interface is disabled and you cannot enter the preset list interface.

successfully. From Characterian Characterian Characterian control of multiple channels at once.<br>
-Chuput Channel 1 - 12: Check the box to control the output of multiple channels at once.<br>
-Chuput Channel 1 - 12: Check the box to control

password that can use factory password: 0000.

Note: After unlocking, no other password can be set. You must first lock and then unlock with 0000 to set a new lock password.

- 
- 
- 

10. Save To PC: Save the current preset parameters to the local PC.

F. Save to Device: Save the current parameters to the device.<br> **8. Default:** Restore initialization parameters.<br> **9. Load From PC:** Load presets from local PC.<br> **10. Save To PC:** Save the current preset parameters to the l 7. Save to Device: Save the current parameters to the device.<br>8. Default: Restore initialization parameters.<br>9. Load From PC: Load presets from local PC.<br>10. Save To PC: Save the current preset parameters to the local PC.<br> 7. Save to Device: Save the current parameters to the device.<br>8. Default: Restore initialization parameters.<br>9. Load From PC: Load presets from local PC.<br>10. Save To PC: Save the current preset parameters to the local PC.<br> 11. Screen Saver: After checking this box, the machine will sleep after one minute of inactivity. Note: The factory setting is ON. In order to prolong the life of the LC-Display, it is recommended that the user set it to ON.

### 8.6. M-804EX

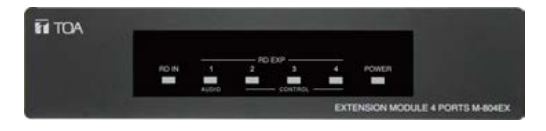

The M-804EX is a port expander featuring a star connection of the controllers.

This interface is particularly useful when daisy chain between devices is not possible or when the controllers are far away from the M-8080D.

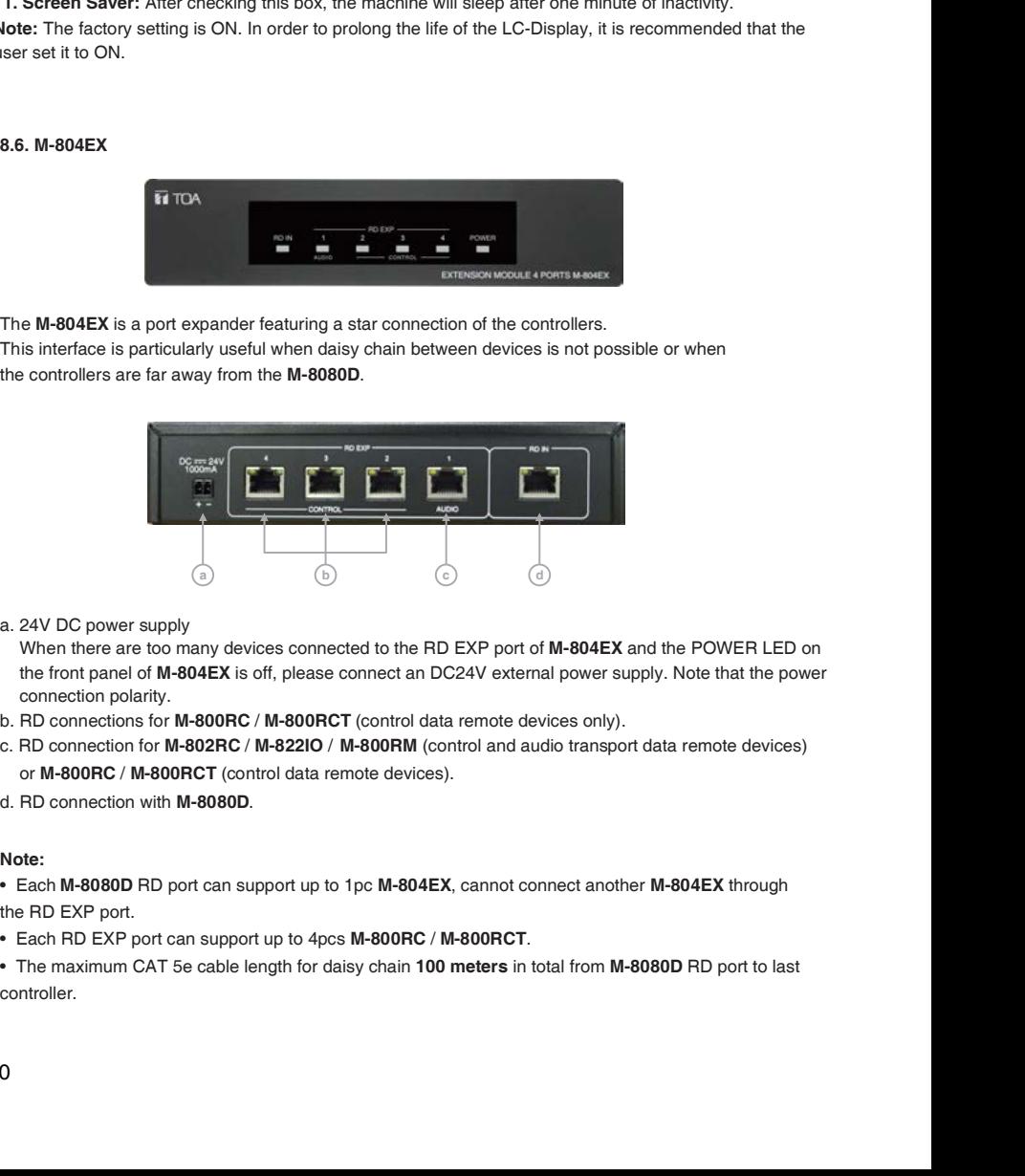

the front panel of M-804EX is off, please connect an DC24V external power supply. Note that the power connection polarity. When there are too many devices connected to the RD EXP port of M-804EX and the POWER LED on

- 
- or M-800RC / M-800RCT (control data remote devices). c. RD connection for M-802RC / M-822IO / M-800RM (control and audio transport data remote devices)
- d BD connection with M-8080D.

### Note:

■ Each M-8080D RD port can support up to 1pc M-804EX, cannot connect another M-804EX through<br>the RD EXP port.<br>● Each RD EXP port can support up to 4pcs M-800RC / M-800RCT. the RD EXP port.

controller.

## 9. APPLICATION EXAMPLES

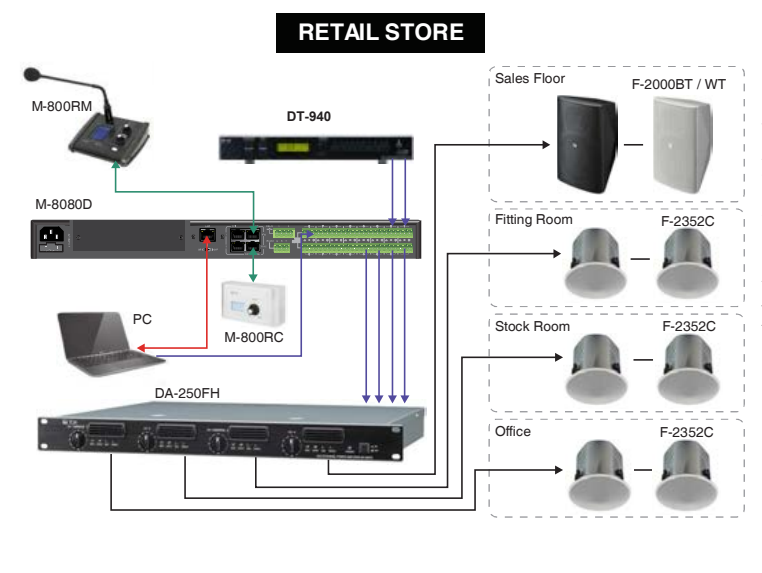

Simple installation with ambiance control

The 4 zone volumes are individually controlled from the office or from the counter with stereo or mono signals.

A free Soundcard Output of PC can be connected to M-8080D to broadcast Music/Messages/ Advertisement.

The computer can be used to edit the M-8080D as well.

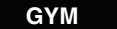

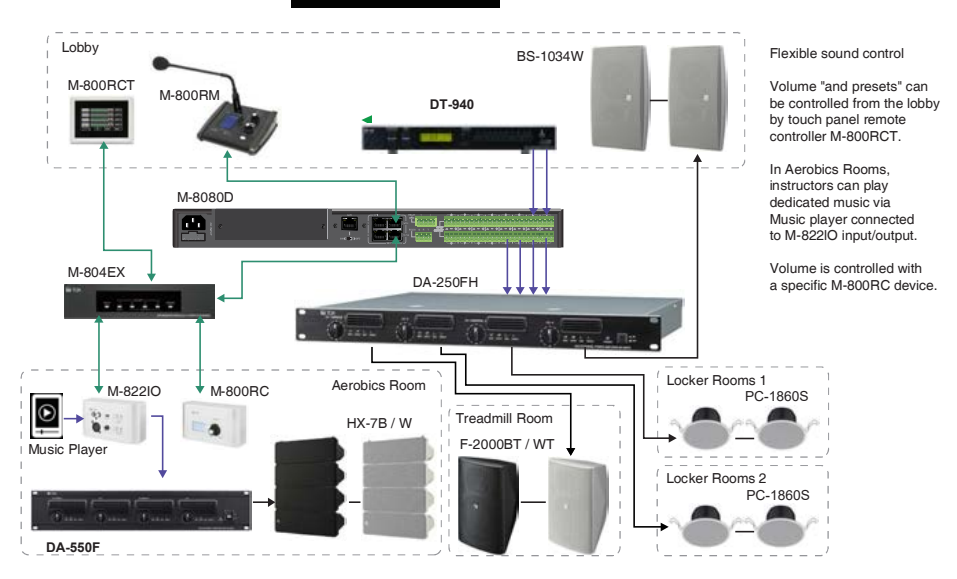

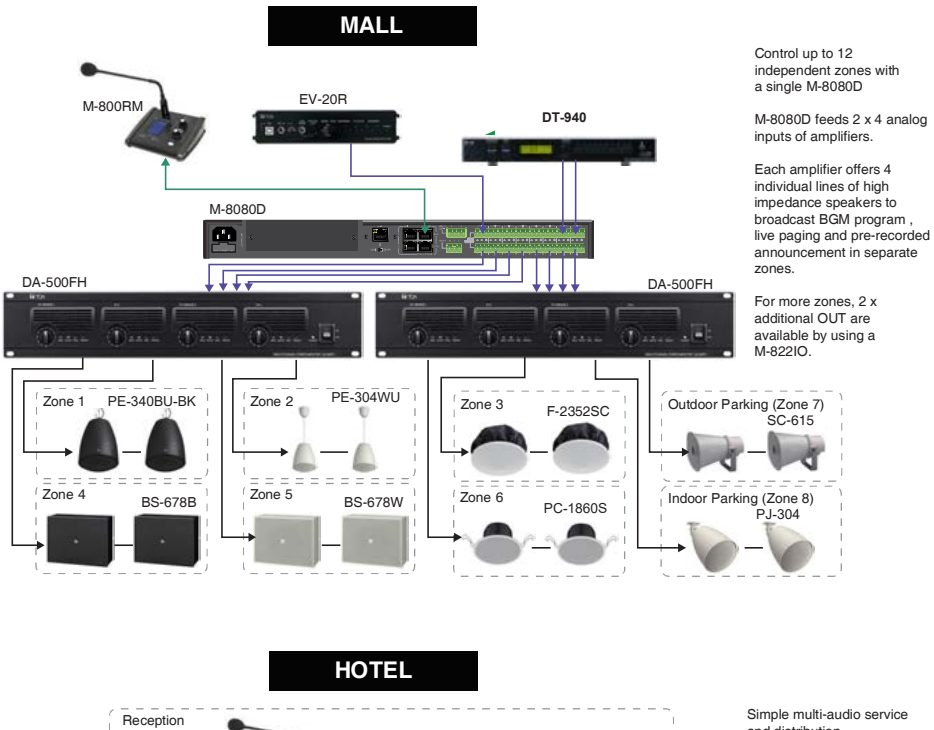

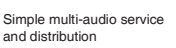

6 zones including 8 audio signal paths are individually processed by M-8080D.

M-822IO can be used locally for mic and line signal directly operated by a local user. Paging and volume for every zone are controlled from the reception using M-800RCT

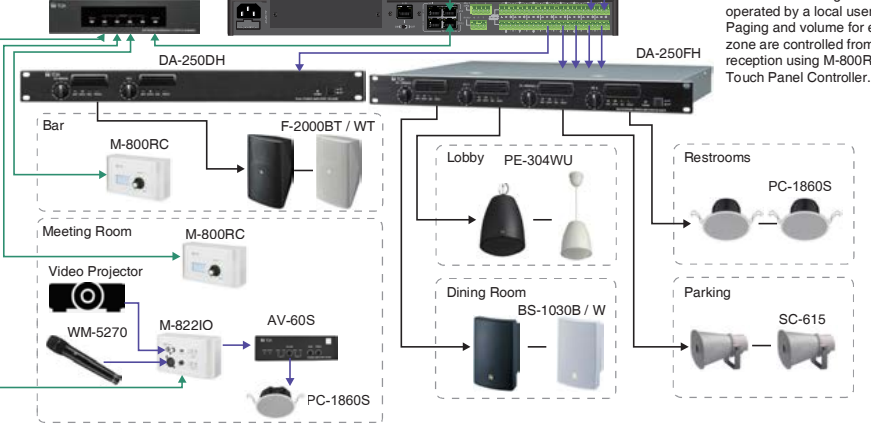

**DT-940** 

M-800RCT

M-804EX

M-800RM

M-8080D

## RESTAURANT / BAR

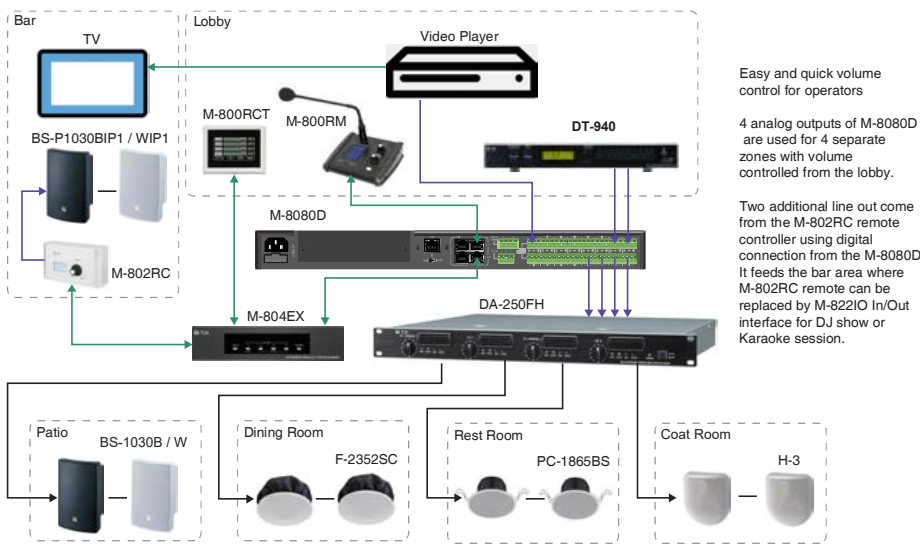

**SCHOOL** 

![](_page_42_Figure_3.jpeg)

controlled from the lobby.

from the M-802RC remote connection from the M-8080D. It feeds the bar area where replaced by M-822IO In/Out

# **10. APPENDIX**

## **RS232 Codes**

![](_page_43_Picture_790.jpeg)

![](_page_44_Picture_857.jpeg)

### 11.1. 8x8 DIGITAL MATRIX MIXER M-8080D

![](_page_45_Picture_257.jpeg)

### 11.2. REMOTE MICROPHONE M-800RM

![](_page_46_Picture_170.jpeg)

### 11.3. REMOTE AUDIO CONTROL PANEL M-800RC

![](_page_46_Picture_171.jpeg)

### 11.4. REMOTE AUDIO CONTROL PANEL WITH AUDIO OUT M-802RC

![](_page_47_Picture_224.jpeg)

### 11.5. REMOTE AUDIO INPUT OUTPUT PANEL M-822IO

![](_page_47_Picture_225.jpeg)

### 11.6. REMOTE AUDIO CONTROL PANEL WITH TOUCH DISPLAY M-800RCT

![](_page_48_Picture_151.jpeg)

### 11.7. EXTENSION MODULE 4 PORTS M-804EX

![](_page_48_Picture_152.jpeg)

## EMC PRECAUTIONS

Warning: Operation of this equipment in a residential environment could cause radio interference.

Note: This equipment has been tested and found to comply with the limits for a Class B digital device, pursuant to part 15 of the FCC Rules. These limits are designed to provide reasonable protection against harmful interference in a residential installation. This equipment generates, uses and can radiate radio frequency energy and, if not installed and used in accordance with the instructions, may cause harmful interference to radio communications. However, there is no guarantee that interference will not occur in a particular installation. EMC PRECAUTIONS<br>
Warning: Operation of this equipment in a residential environment could cause radio interference.<br>
Note: This equipment has been tested and found to comply with the limits for a Class B digital device,<br>
pu EMC PRECAUTIONS<br>
Warning: Operation of this equipment in a residential environment could cause radio interference.<br>
Note: This equipment has been tested and found to comply with the limits for a Class B digital device,<br>
pu EMC PRECAUTIONS<br>Warning: Operation of this equipment in a residential environment could cause radio interference.<br>Note: This equipment has been tested and found to comply with the limits for a Class B digital device,<br>pursu EMC PRECAUTIONS<br>Warning: Operation of this equipment in a residential environment could cause radio interference.<br>Note: This equipment has been tested and found to comply with the limits for a Class B digital device,<br>pursu

If this equipment does cause harmful interference to radio or television reception, which can be determined by turning the equipment off and on, the user is encouraged to try correct the interference by one or more of the following measures:<br>- Reorient or relocate the receiving antenna.

- 
- 
- 
- 

Manufacturer: TOA Corporation 7-2-1, Minatojima-Nakamachi, Chuo-ku, Kobe, Hyogo, Japan

Authorized representative: TOA Electronics Europe GmbH Suederstrasse 282, 20537 Hamburg, Germany

### Traceability Information for Europe Traceability Information for Americas

Authorized representative: TOA Electronics, Inc. 1 Harmon Plaza, Suite 700 Secaucus, New Jersey 07094, USA  $TFI: +16504521200$ 

www.toacanada.com